# **UTRADE SG**

### **New Mobile App Navigation Guide**

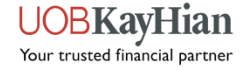

## **Key Features**

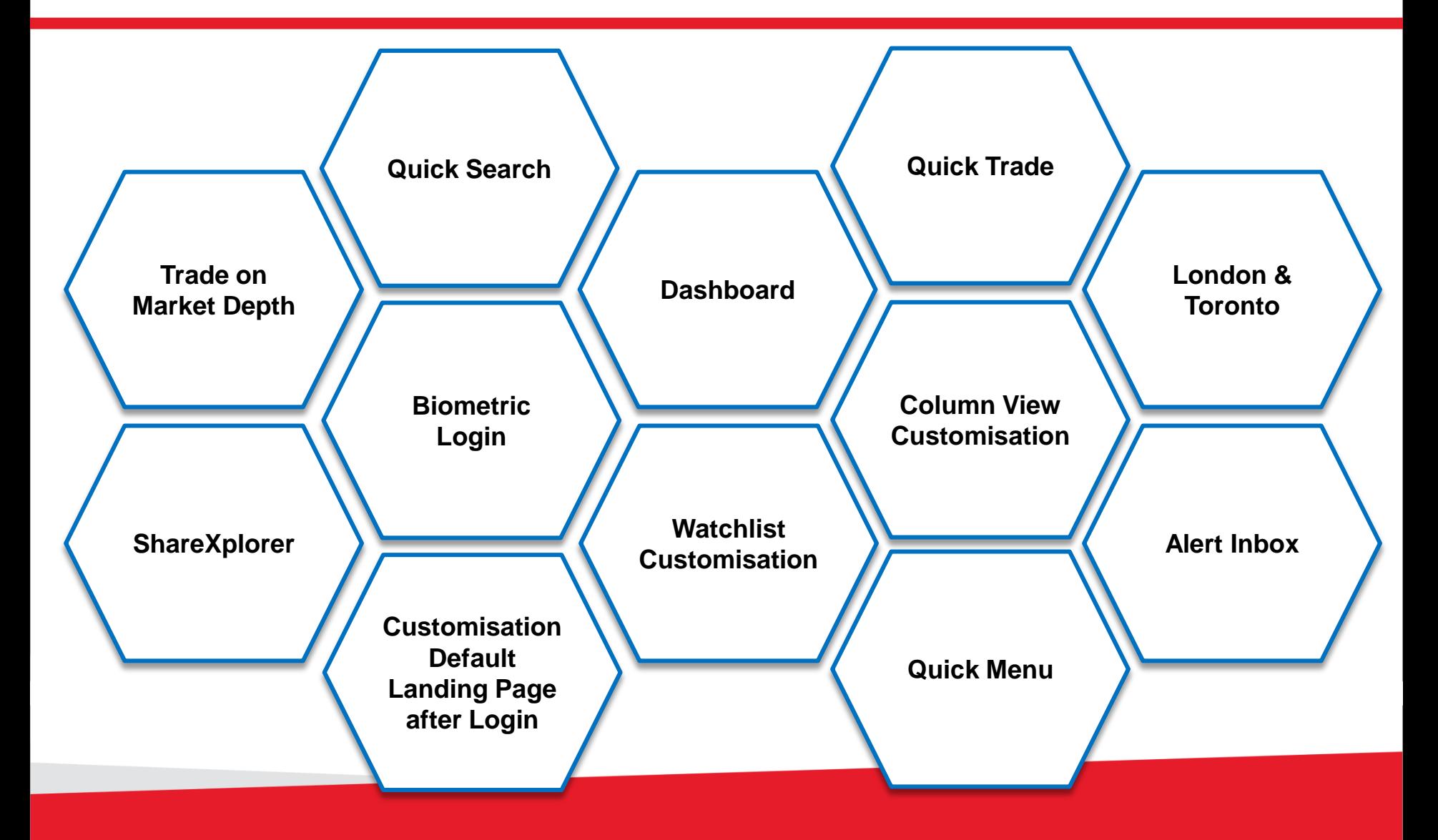

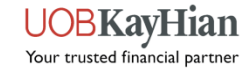

## **User Guide Navigation Menu**

<span id="page-2-0"></span>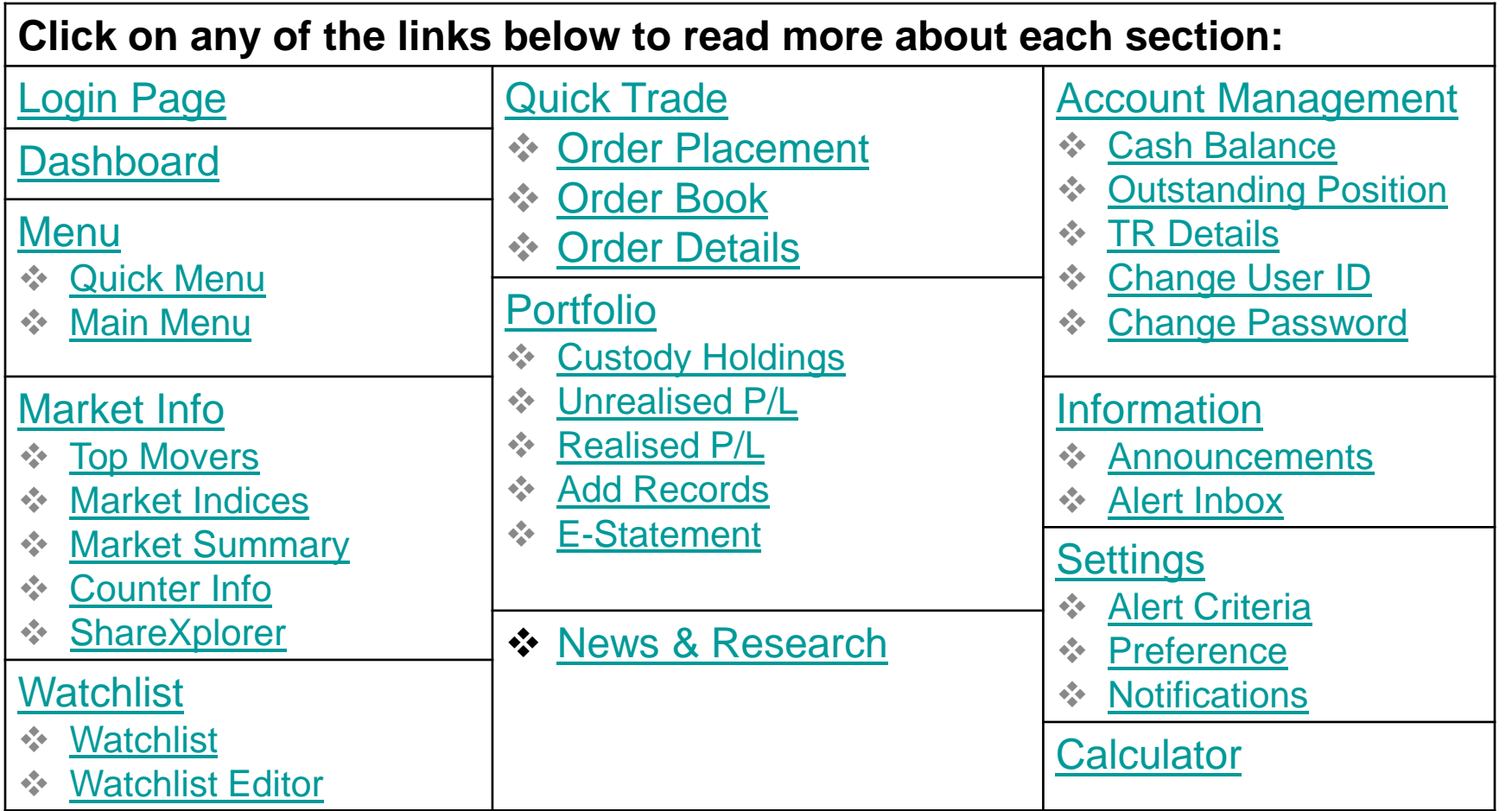

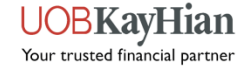

# **Login Page**

- Perform login, Face/Touch ID registration, account opening and new password requests.
- ◆ Read important UTRADE-related news and promotions or contact us if you require further assistance.

<span id="page-3-0"></span>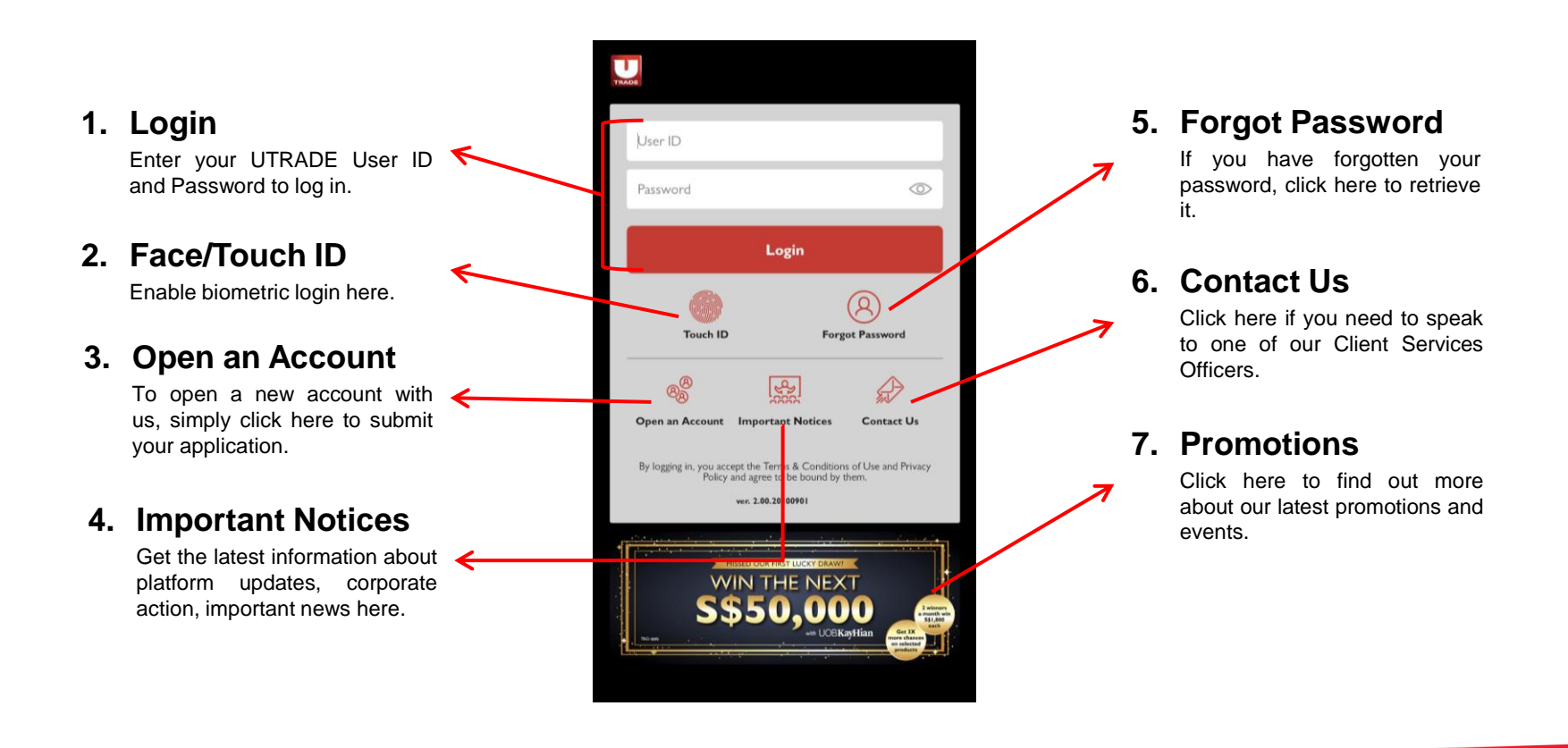

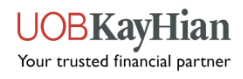

### **How to register for Biometric Login?**

- 1. Tap the Touch/Face ID button at the Login Page.
- 2. Enter your User ID and Password. Read and accept the terms & conditions, then click "Login and Register".
- 3. A black pop-up box will appear, prompting you to scan your thumbprint or scan your face.
- 4. Once completed, you will be directed into the app.

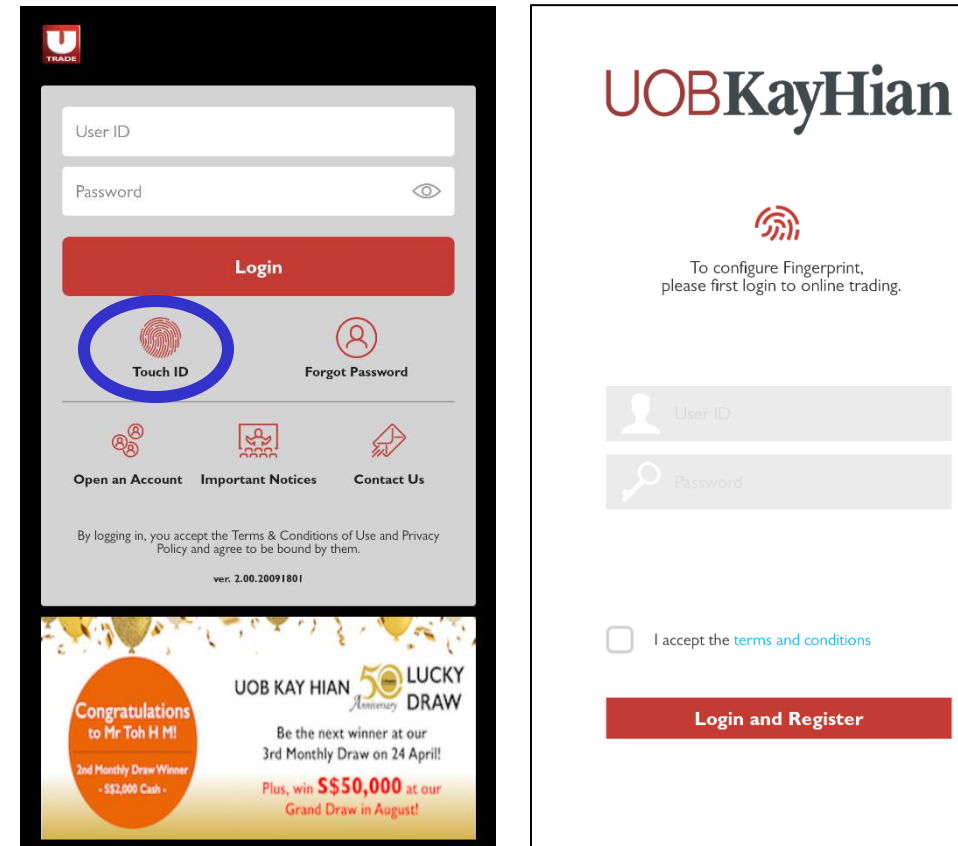

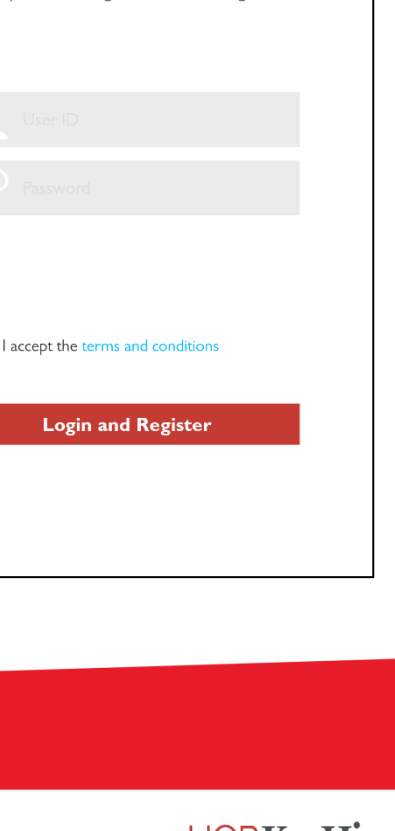

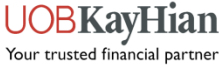

## **Biometric submission Order**

**Once Biometric is enabled, you can submit order without the need to key in password (Both iOS and Android.).**

- **1. Search the stock you wish to BUY/SELL.**
- **2. Key in the details.**
- **3. Click the biometric icon to confirm.**

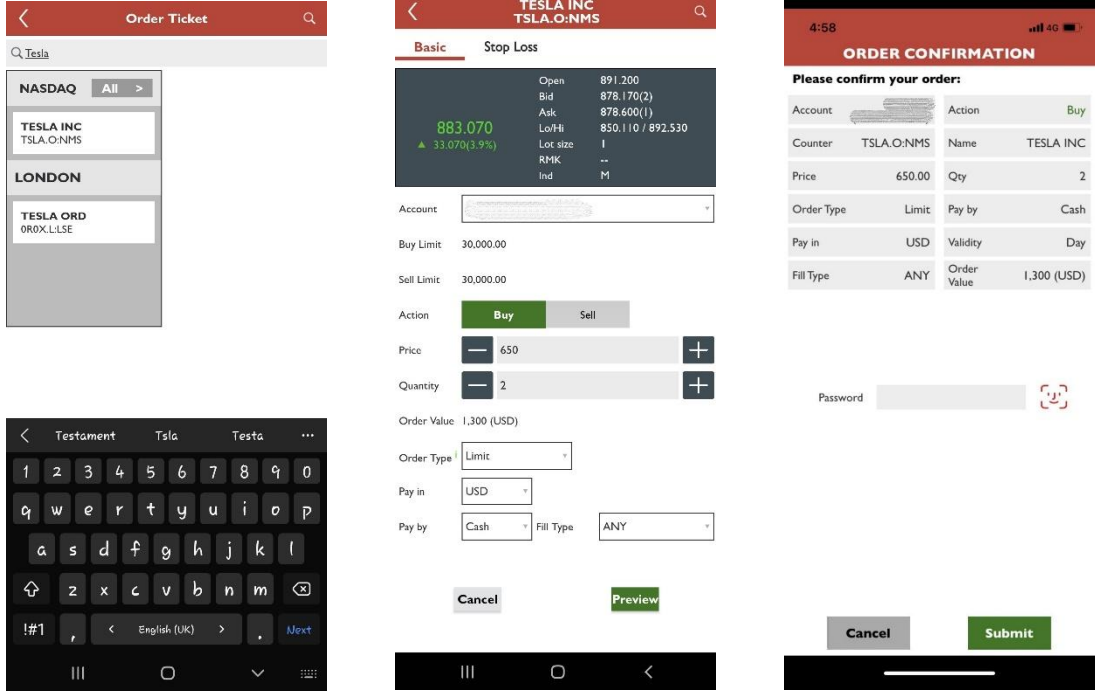

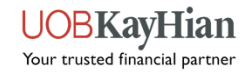

### **Biometric submission Order**

#### **NOTE: You can also AMEND and WITHDRAW the order with biometric.**

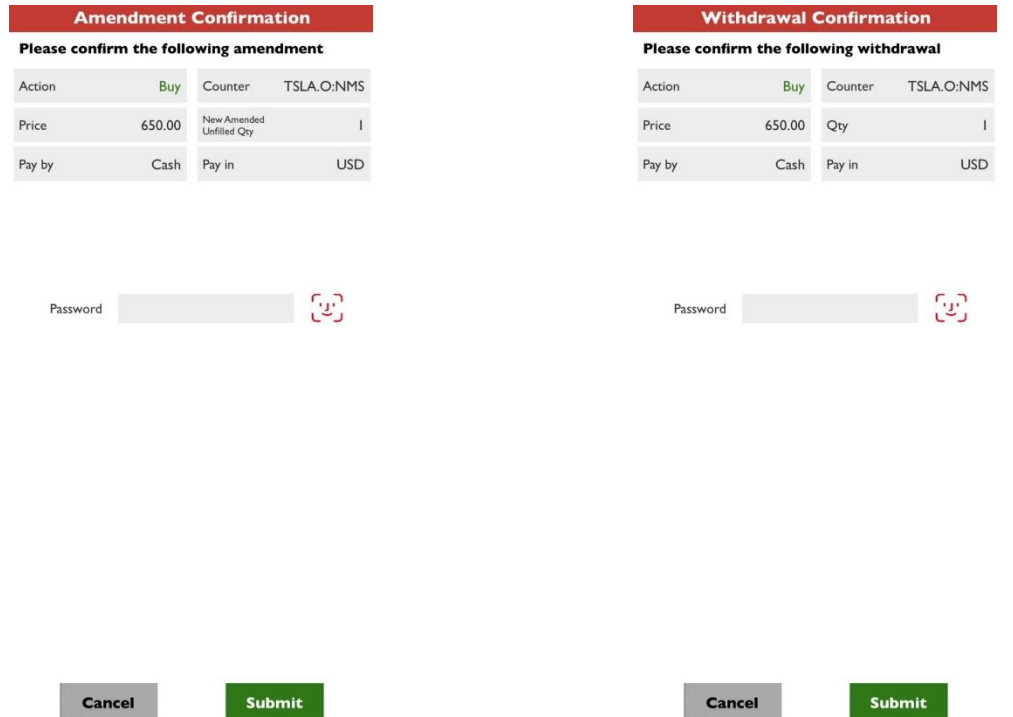

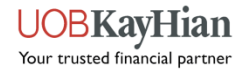

# <span id="page-7-0"></span>**DASHBOARD**

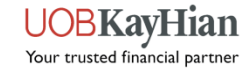

### **Dashboard**

 The Dashboard provides an overview of key information about your portfolio, the stocks on your watchlist and the performance of different global markets.

#### **1. Counter Search**

Intuitive search tool that automatically generates relevant search results when you type.

#### **2. [Unrealised](#page-38-0) [Profit/Loss](#page-38-0)**

This section shows you a snapshot of the performance of your current portfolio. Click on the refresh button to refresh the data or the section header/the arrow on the right to view more.

#### **3. [My](#page-38-0) [Portfolio](#page-38-0)**

This section shows you the first 5 stocks in your portfolio. Click on the refresh button to refresh the data or the section header/the arrow on the right to view more.

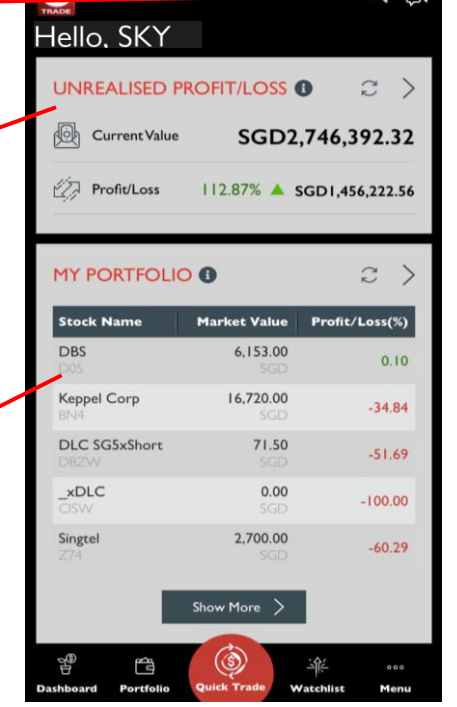

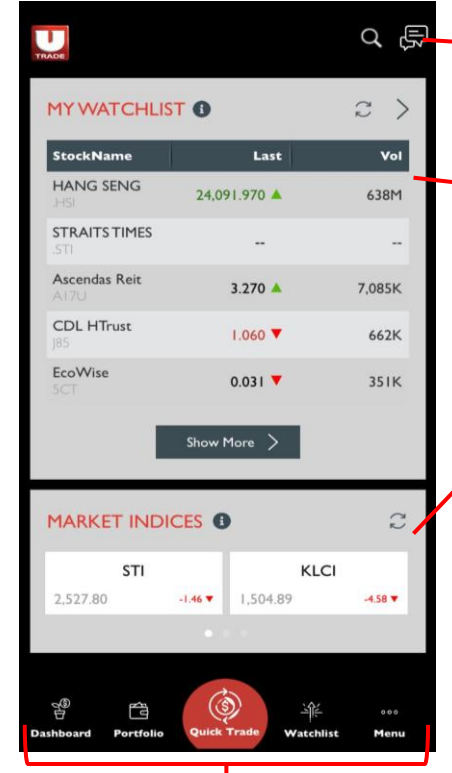

#### **4. [Alert](#page-53-0) [Inbox](#page-53-0)**

View your latest alerts and notifications here.

#### **5. [My](#page-28-0) [Watchlist](#page-28-0)**

This section shows you the first 5 stocks in your watchlist. Click on the refresh button to refresh the data or the section header/the arrow on the right to view more.

#### **6. [Market](#page-17-0) [Indices](#page-17-0)**

This section shows you the key indices of each UTRADE market. Click on the refresh button to refresh the data.

#### **7. [Quick Menu](#page-10-0)**

A shortcut to quickly access important pages, such as your Dashboard, Portfolio, Watchlist and the Main Menu, from anywhere in the app.

Your trusted financial partner

<span id="page-9-0"></span>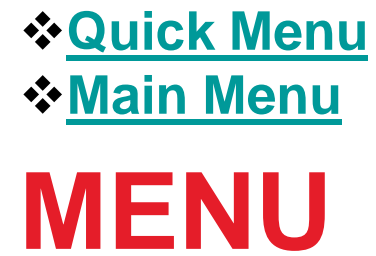

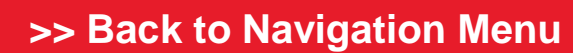

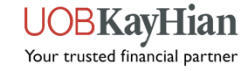

## **Quick Menu**

❖ A quick access toolbar that is present at the bottom of your app's screen in almost every page of the app. It provides shortcuts to your Dashboard, Unrealised Portfolio, Watchlist and the Main Menu. It also gives you quick access to order placement via Quick Trade.

<span id="page-10-0"></span>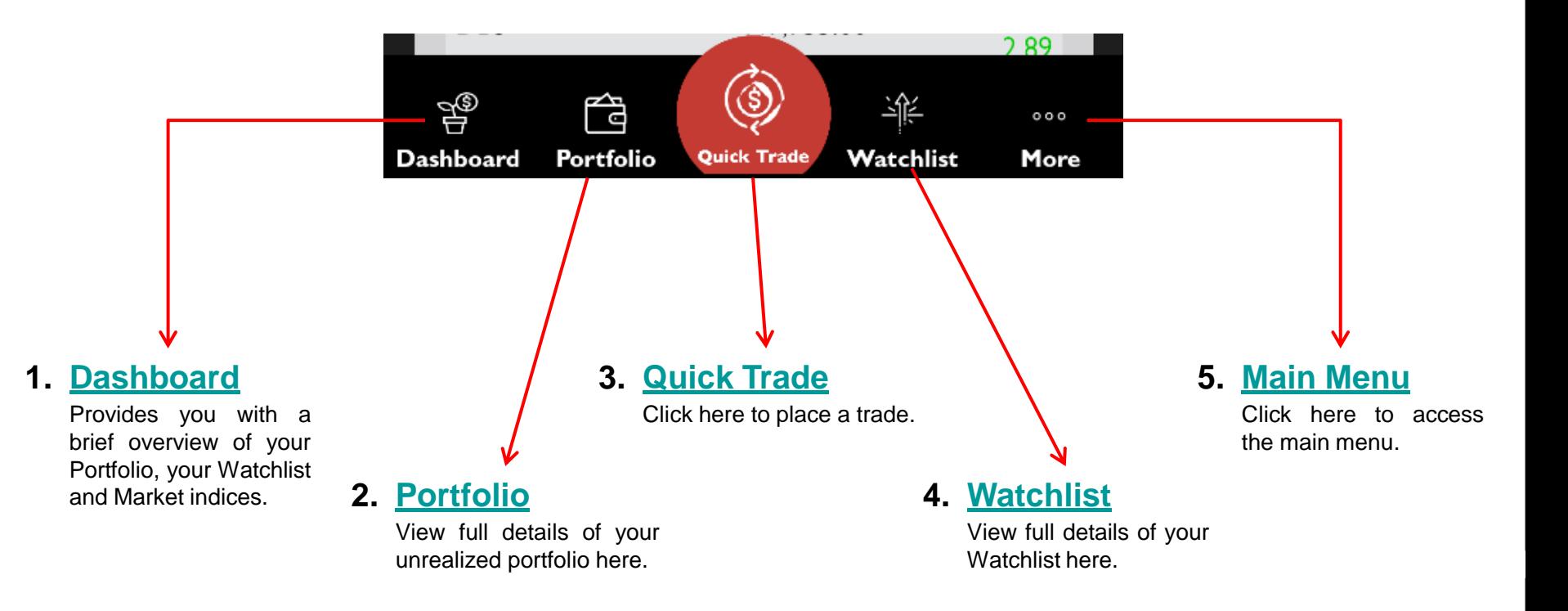

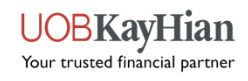

### **Main Menu**

 The Main Menu provides access to all pages in the app (excluding Dashboard and Quick Trade). Access the Main Menu via the Quick Menu.

<span id="page-11-0"></span>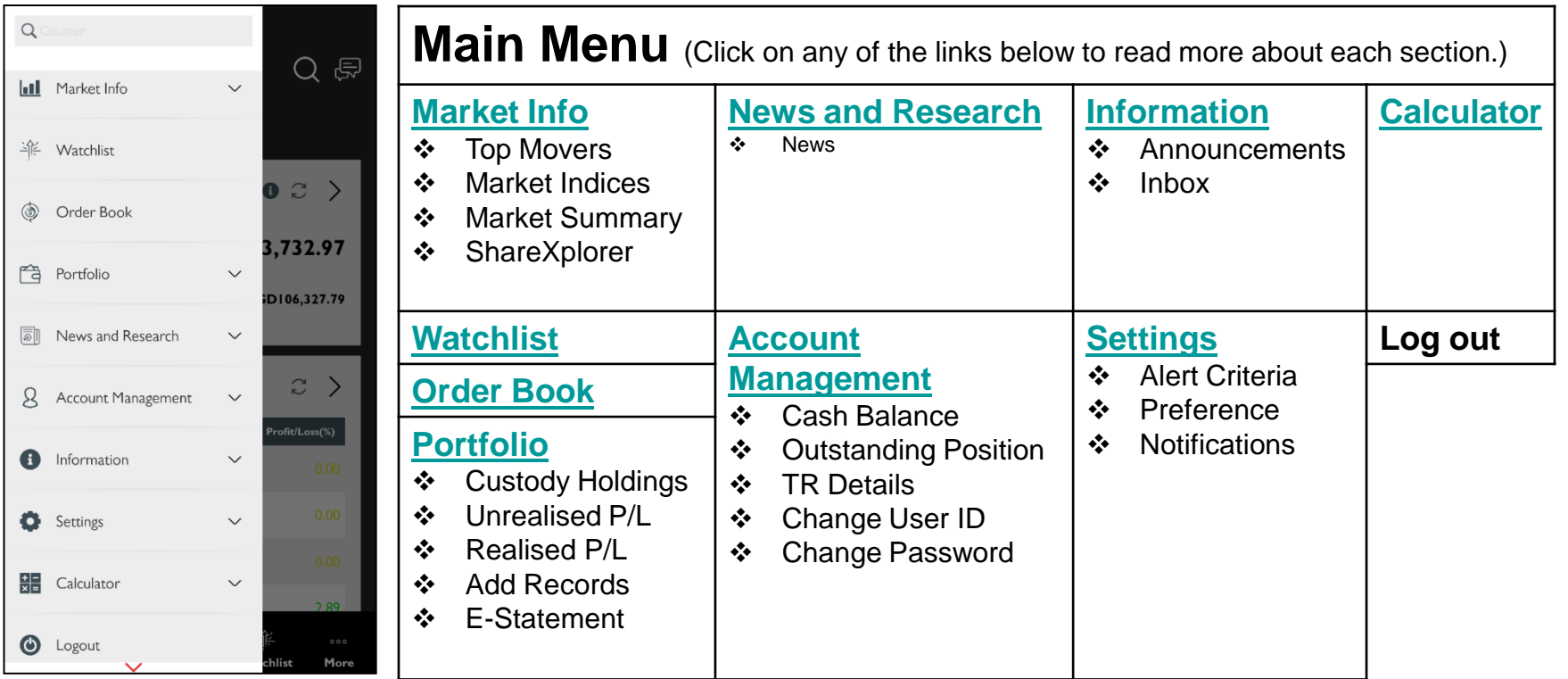

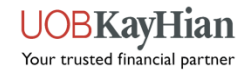

**<u><b>☆[Top Movers](#page-13-0)**</u> **[Market Indices](#page-17-0) [Market Summary](#page-18-0) [Counter Info](#page-19-0) [ShareXplorer](#page-27-0)**

# <span id="page-12-0"></span>**MARKET INFO**

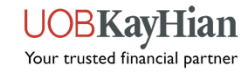

### **Top Movers**

- View real-time or delayed stock information such as Top 30 Volume, Top 30 Gainers, Top 30 Losers, Top 30 %Gainers, Top 30 %Losers and Top 30 Value stocks by markets.
- Markets available: SGX, BURSA, HKEX, NYSE, NASDAQ, AMEX, NYSE ARCA, London, Toronto

<span id="page-13-0"></span>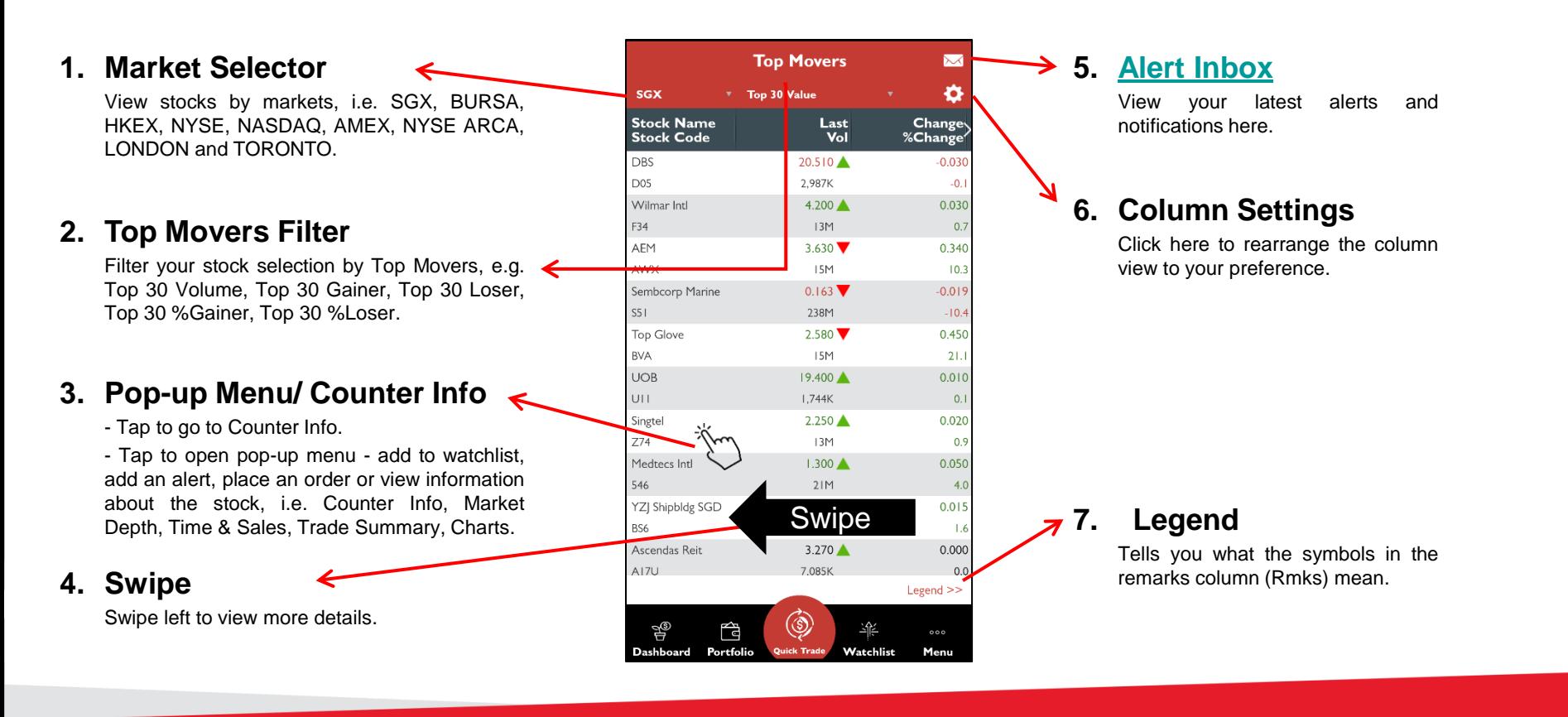

#### **[>> Back to Navigation Menu](#page-2-0)**

Your trusted financial partner

### **Top Movers – Explaining the different colour indicators**

### Colour Indicators (flashing boxes):

- $\div$  The price value (such as last price) flashes:
	- o **Green** When price > previous closing price
	- o **Red** When price < previous closing price
- Vol flashes:
	- *❖* Yellow Indicates a change in volume
- Change/%Change flashes:
	- **❖ Green** When change is positive
	- **❖ Red** When change is negative
- **Note:** that when there is a change in price and volume concurrently in the Last/Vol column, the indicator will flash based on the change in price.

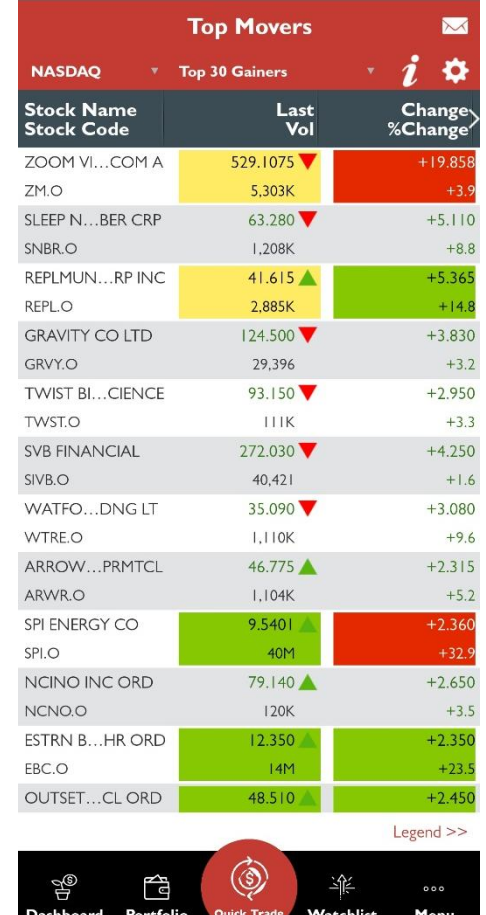

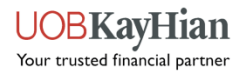

# **Counter Search (Method 1)**

- For markets that do not have Top Movers (e.g. SGX UnitShare, SE-HK, SZ-HK), you may search for the counters via the Counter Search tool.
- ◆ You may also use Counter Search to search for any counters from any UTRADE markets.
- ❖ Below outlines 3 methods to access the Counter Search tool.

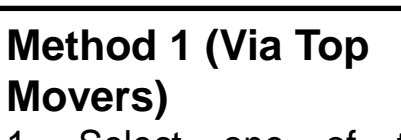

- 1. Select one of the markets via the market selector.
- 2. Click "Yes" when prompted to go to Counter Search.
- 3. Enter the counter name/ code in the search bar at the top of the Main Menu.

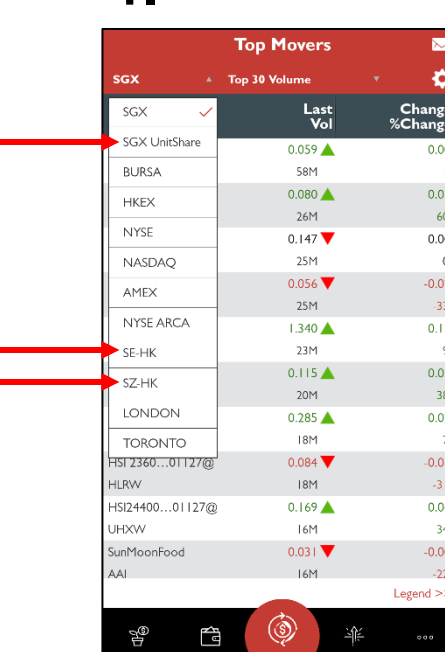

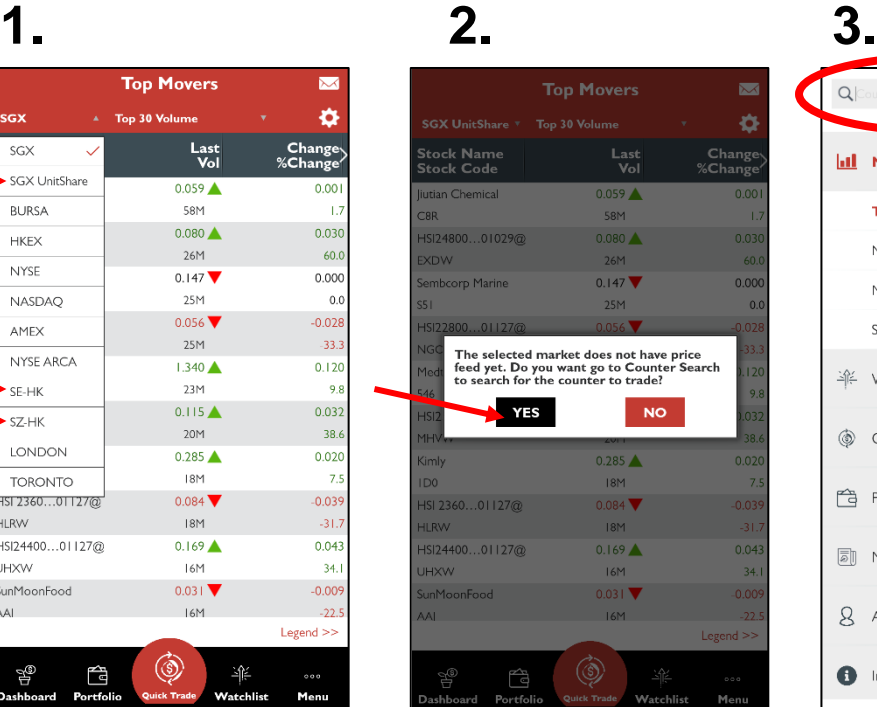

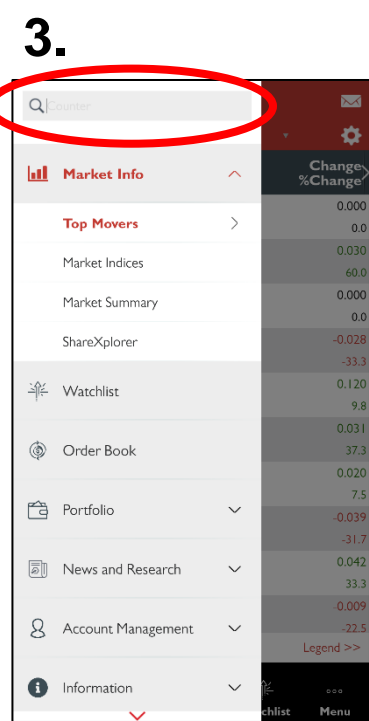

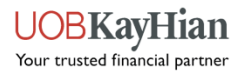

# **Counter Search (Method 2 & 3)**

### **Method 2 (Via Search Tool Icon)**

- 1. Click on the search tool icon at the top right of the dashboard screen to open the search tool.
- 2. Enter the counter name/ code in the search bar at the top of the Main Menu.

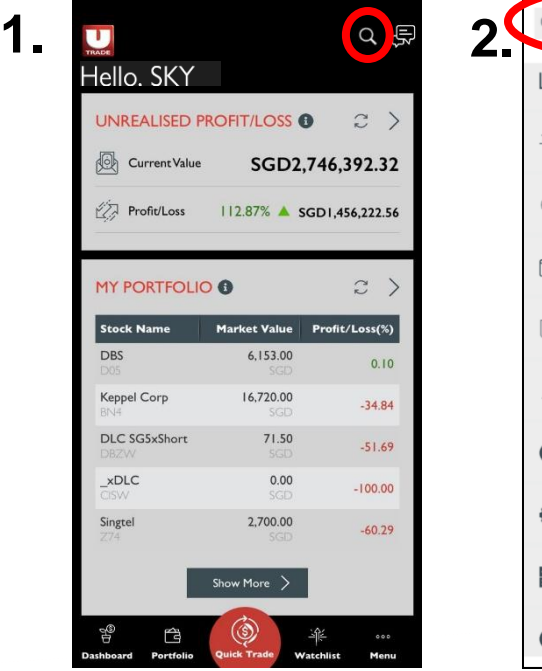

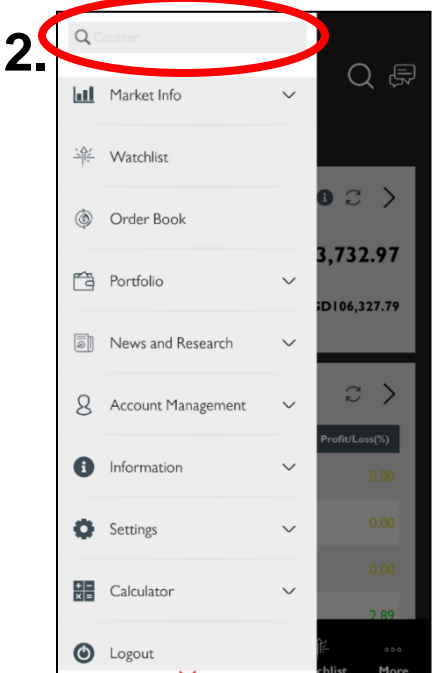

### **Method 2 (Via Main Menu Icon)**

- 1. Open the Main Menu by tapping on the Main Menu icon at the bottom right of your screen.
- 2. Enter the counter name/ code in the search bar at the top of the Main Menu.

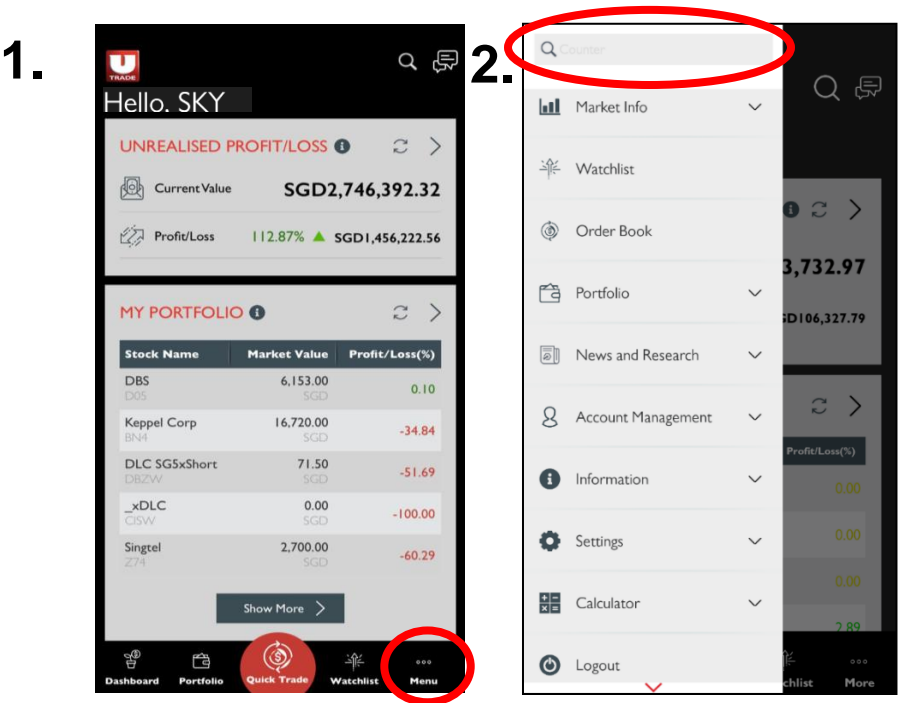

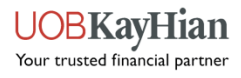

### **Market Indices**

- Track the performance of various market and industry stock indices.
- Markets available: SGX, HKEX. (BURSA, BURSA FTSE are coming soon.)
- **Note:** For SGX, the top few rows may be empty. Please scroll down to see the other indices.

<span id="page-17-0"></span>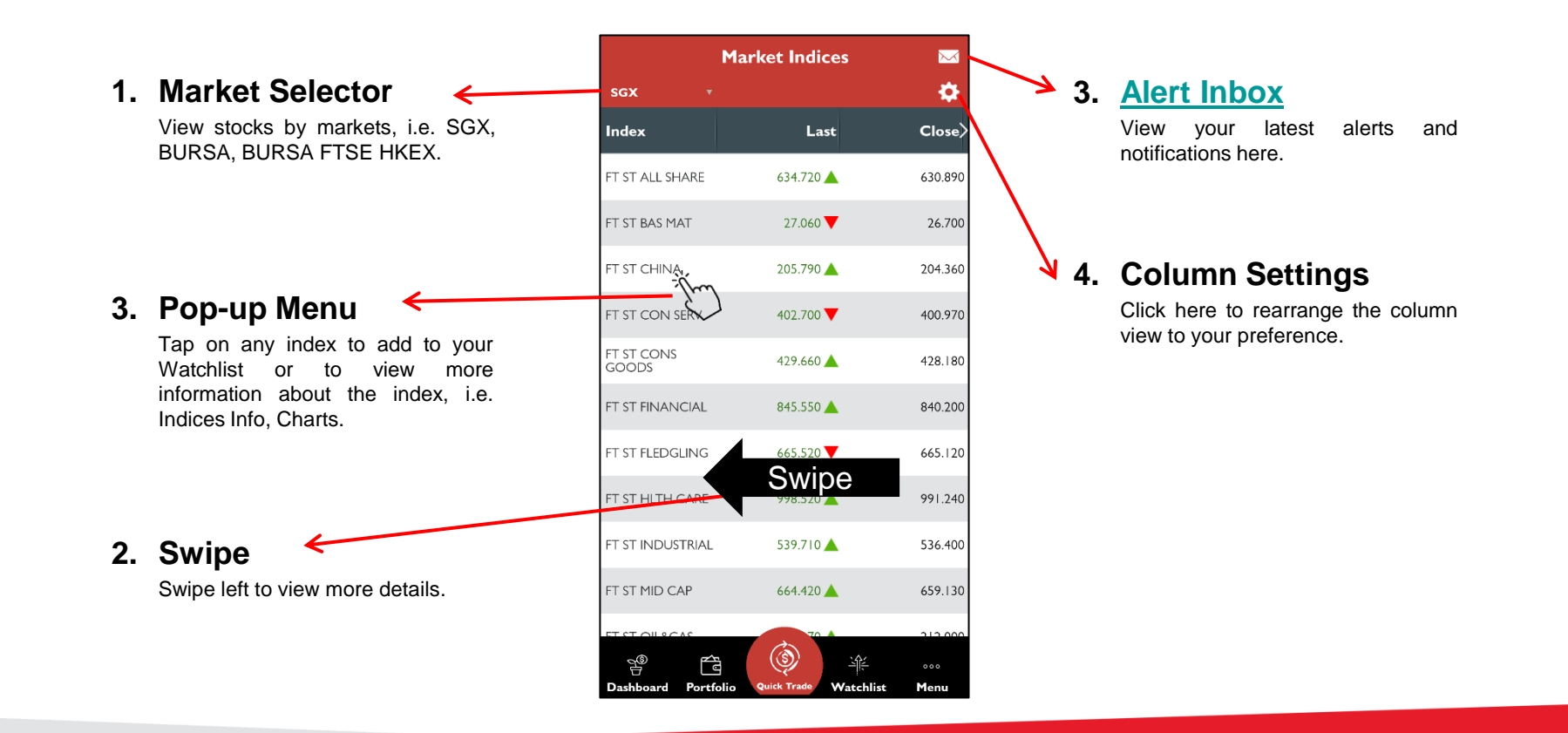

### **[>> Back to Navigation Menu](#page-2-0)**

Your trusted financial partner

### **Market Summary**

- Track the performance of different sectors in the market.
- ❖ Markets available: SGX.

<span id="page-18-0"></span>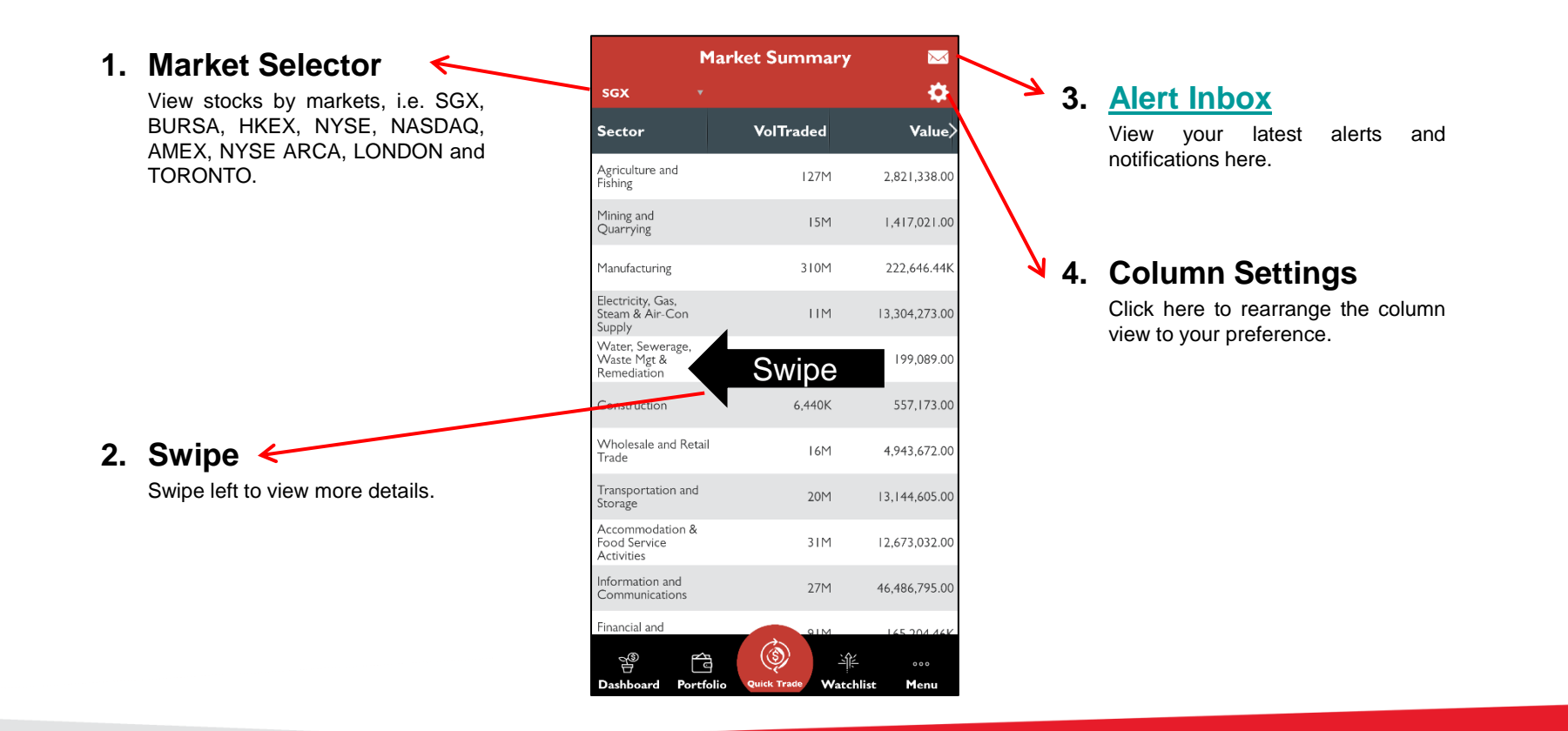

#### **[>> Back to Navigation Menu](#page-2-0)**

UOBKavHian Your trusted financial partner

### **Counter Info**

- Counter Info provides in-depth details about the intraday performance of a stock, i.e.
	- Counter Info
	- $\checkmark$  Market Depth
	- $\checkmark$  Time & Sales
	- $\checkmark$  Trade Summary
	- $\checkmark$  Charts.
- <span id="page-19-0"></span>❖ You can access Counter Info by using the Counter Search tool or by tapping on any stock counters in your Dashboard, Watchlist, Portfolio or Top Movers.

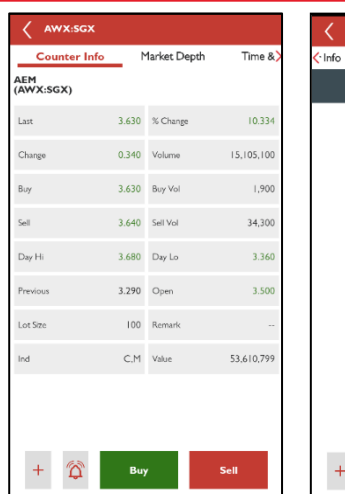

x:sgx Market De **Bid Vol** 1,900 15,200 24,100  $140K$ 6,000 93,200 68,100 13.900  $119K$ 60.300  $\mathbb{Z}$ 

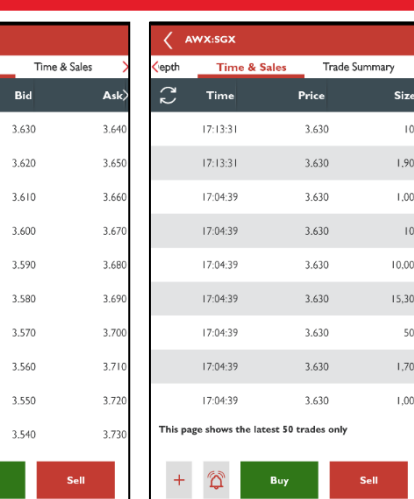

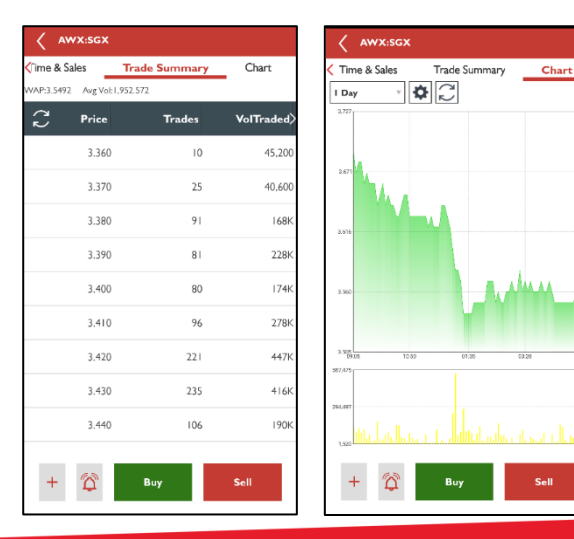

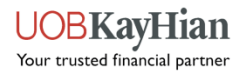

### **Counter Info – Counter Info**

- View the latest stock information about the counter, such as the last done price, share price change and percentage, trading volume, etc.
- **Note:** The type of streaming data (delayed or real-time) that you see for each counter depends on your market subscription.

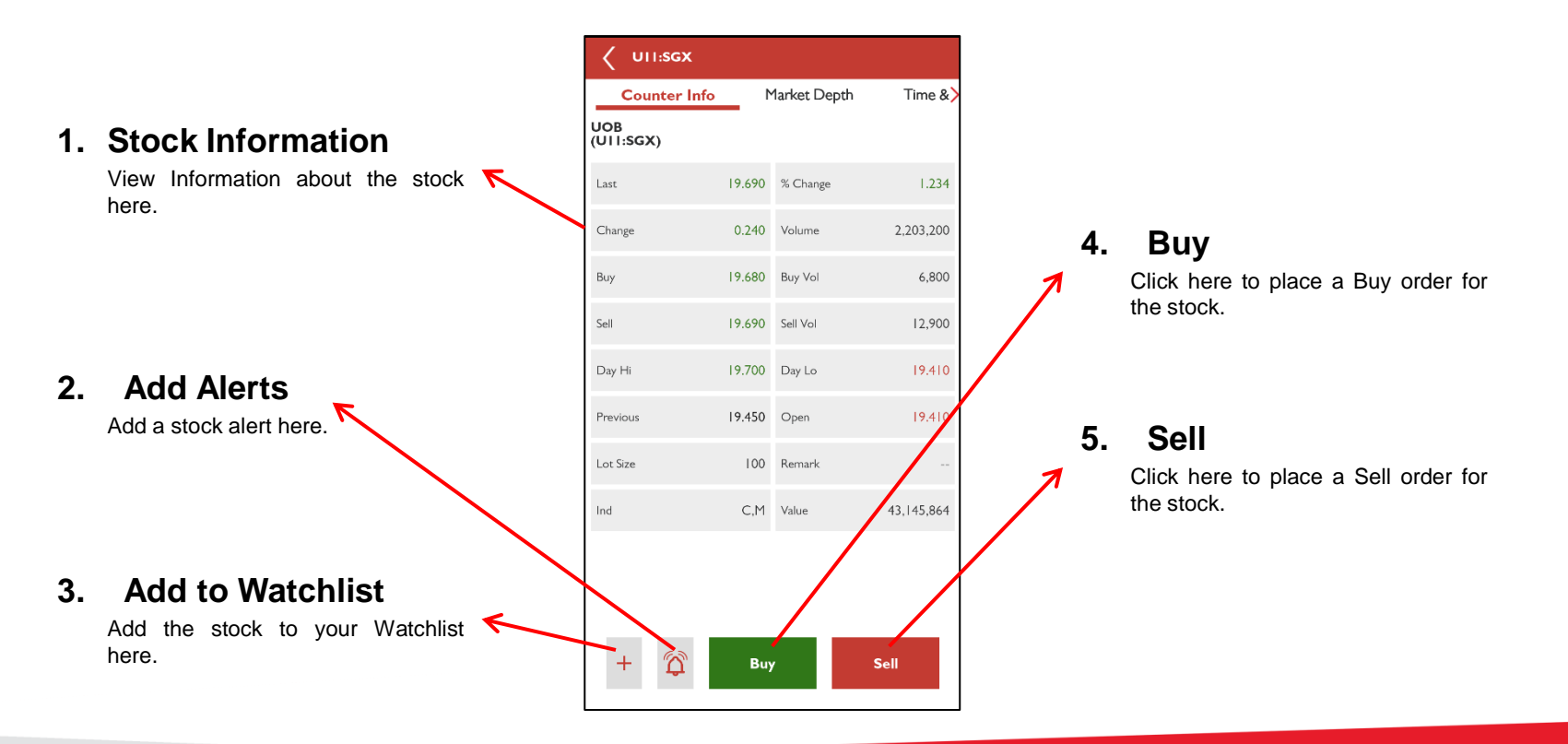

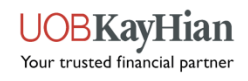

# **Counter Info – Market Depth**

- Gain access to the stock's list of buy and sell orders pending execution, along with their trade sizes via Market Depth.
- **Note:** Only users who are subscribed to real-time streaming data for that particular market will have Market Depth activated.

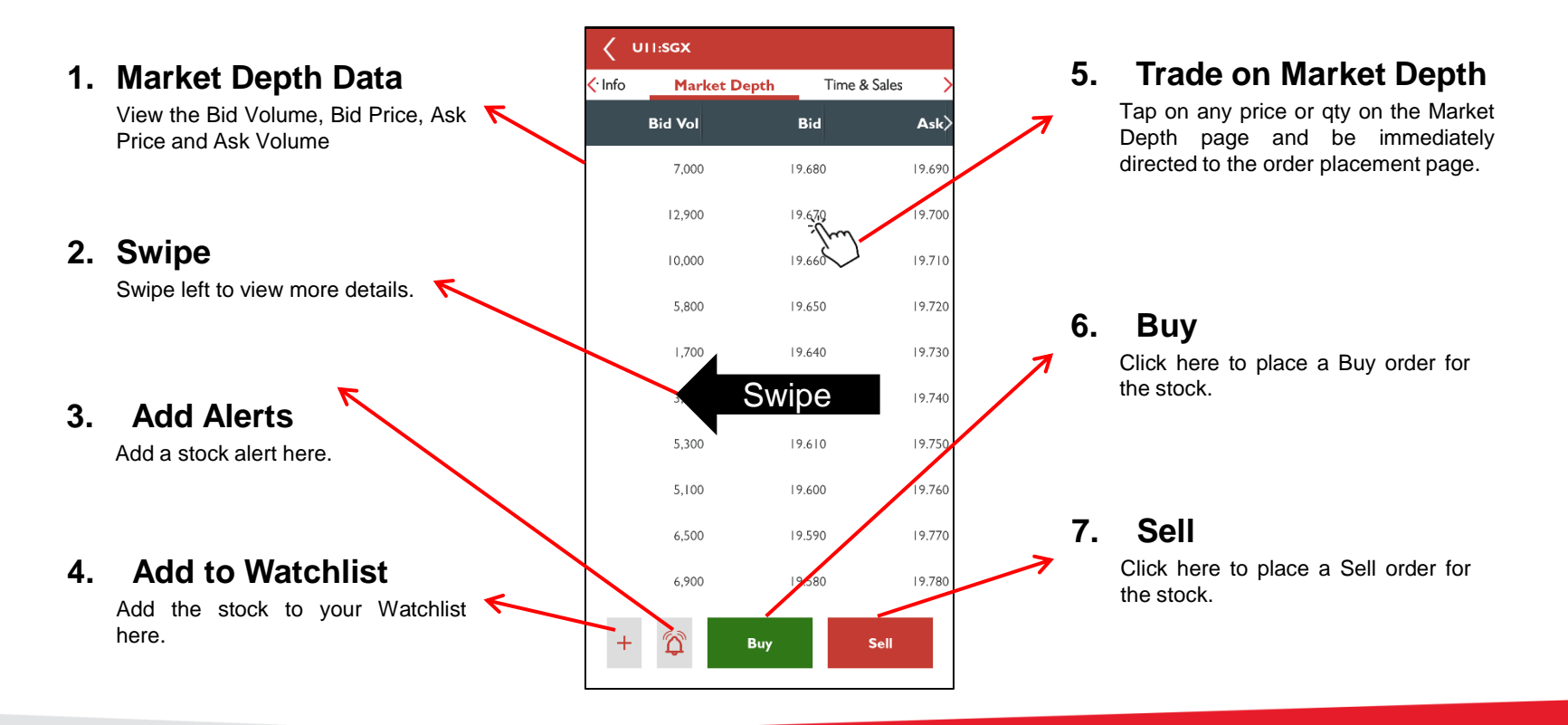

#### **[>> Back to Navigation Menu](#page-2-0)**

JOBKavH1an Your trusted financial partner

# **Trade on Market Depth**

- ❖ Place orders via Market Depth.
	- 1. Under "Preferences, turn "Trade on Market Depth" on.
	- 2. Tap on any price or quantity in the Market Depth page and you will be immediately directed to the order placement. The price (or price corresponding to the volume chosen) that you have tapped on will be autopopulated to the price field in the order placement page.
- **Note:** Only users who are subscribed to real-time streaming data for that particular market will have Market Depth activated.

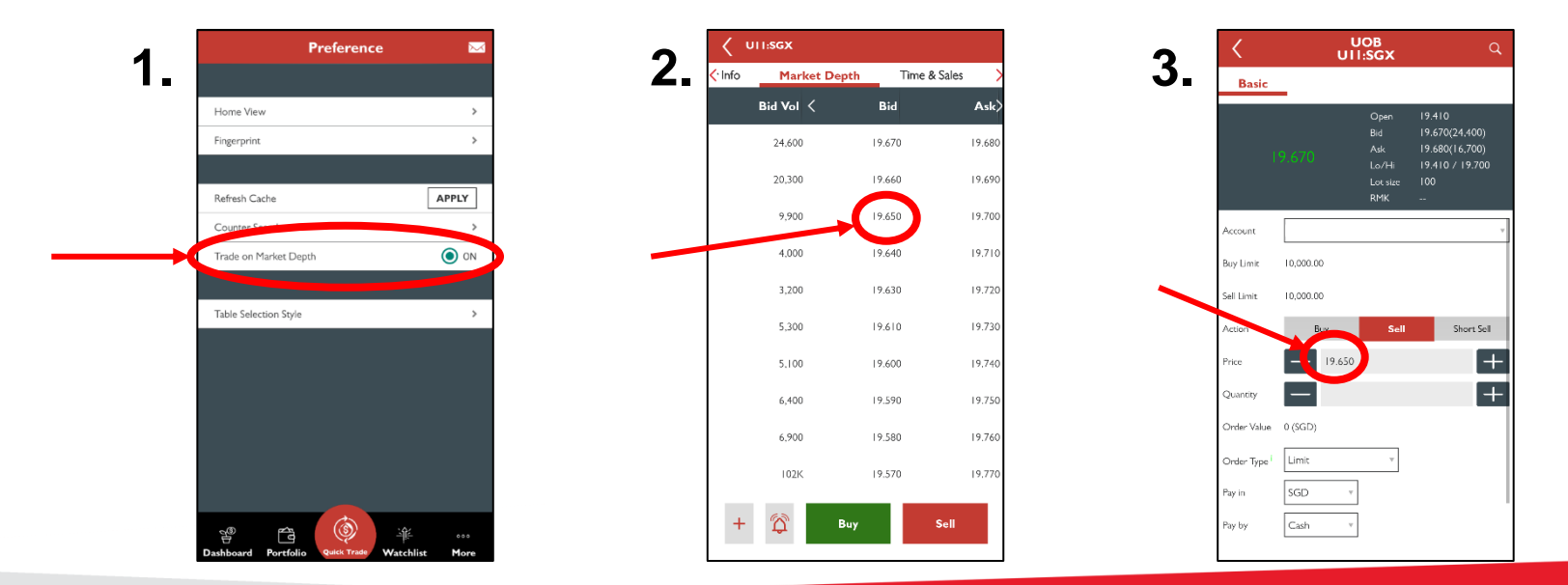

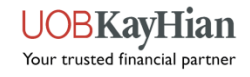

## **Counter Info – Time & Sales**

- View the detailed account of daily trading activity for the stock.
- **Note:** Shows up to 50 trades only.

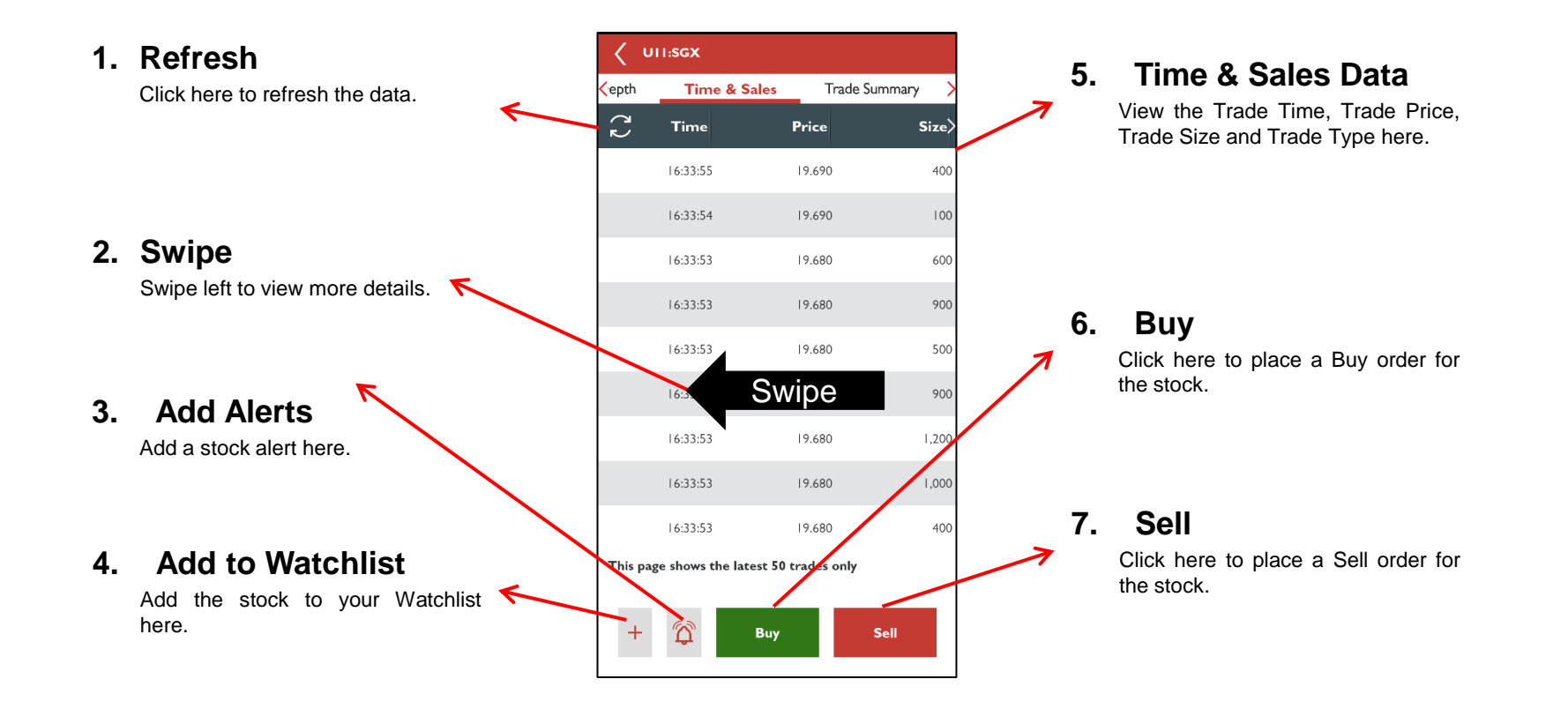

#### **[>> Back to Navigation Menu](#page-2-0)**

UOBKavHian Your trusted financial partner

## **Counter Info – Trade Summary**

View the consolidated table of trades done for a stock by prices and the number of trades.

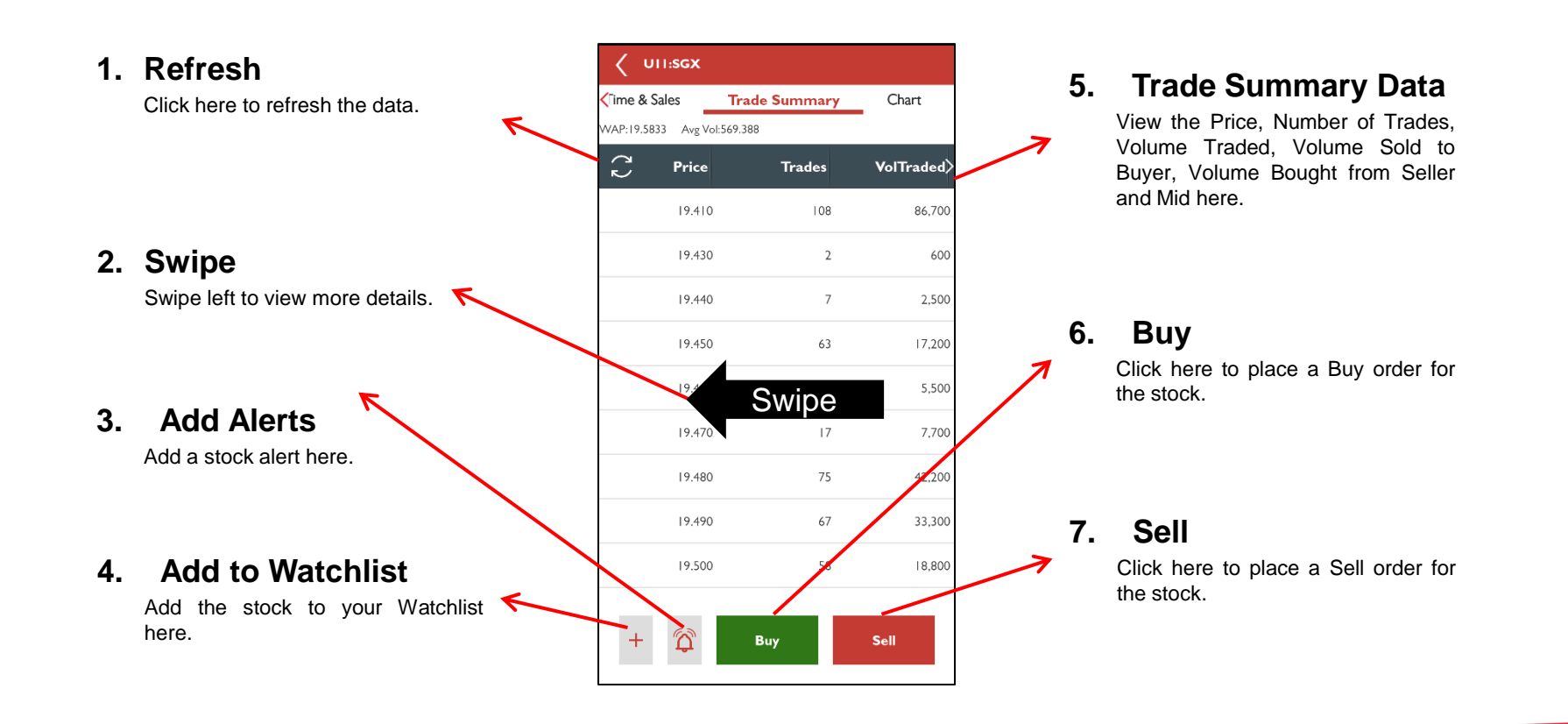

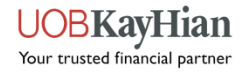

# **Counter Info – Charts**

- View the stock's price and volume charts in different graph settings.
- Gain access to various technical analysis tools.

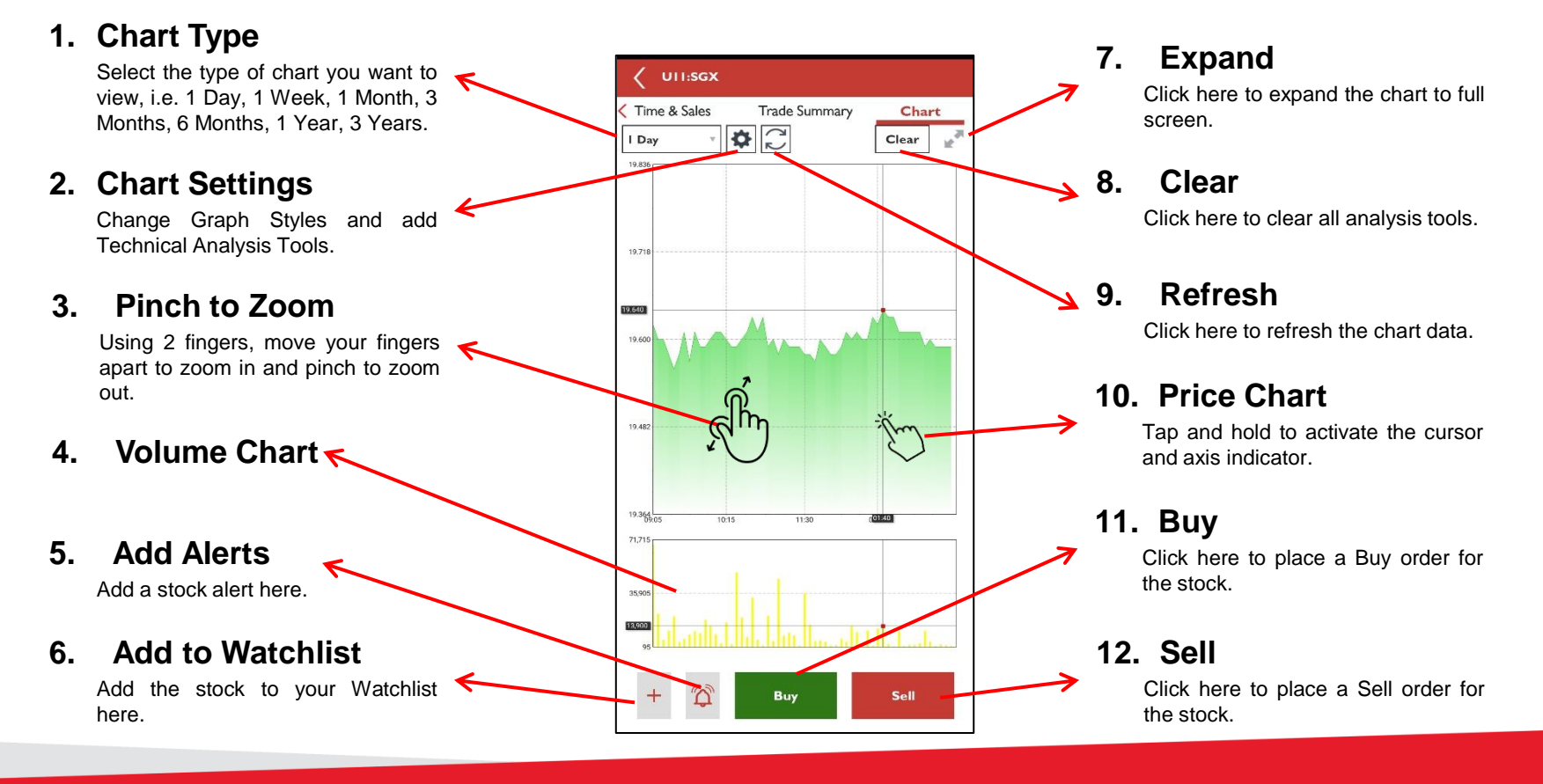

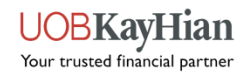

# **Counter Info – Chart Settings**

- Chart settings allows you to:
	- Change **graph styles**  Fill Plot, Line Plot, OHLC/Candle Stick Plot
	- Apply **technical analysis** tools
		- o **Tools** Bollinger Bands, Simple Moving Average (SMA), Exponential Moving Average (EMA)
		- o **Indicators** Relative Strength Index (RSI), Moving Average Convergence Divergence (MACD), Stochastic

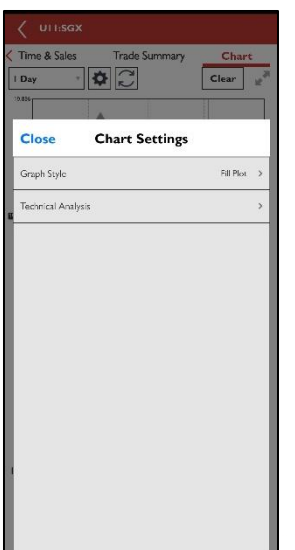

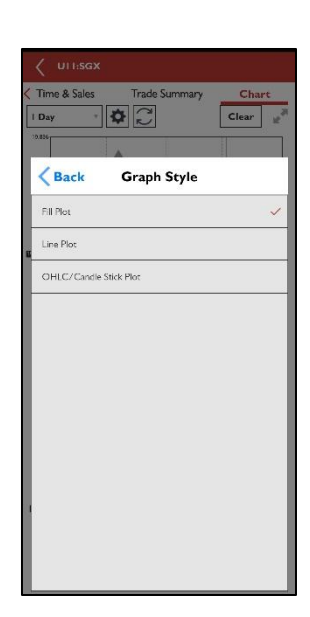

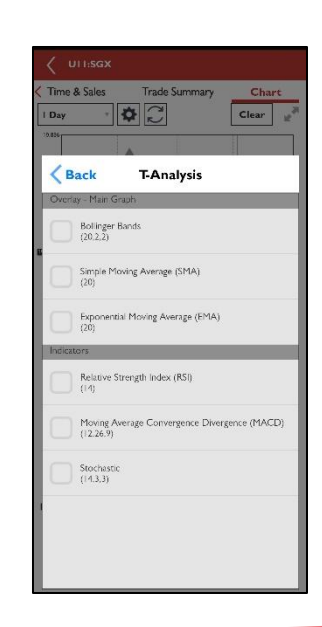

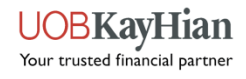

### **ShareXplorer**

- **❖** ShareXplorer provides information about the fundamentals of the company behind the stock, i.e.
	- $\checkmark$  Business Profile
	- $\checkmark$  Consensus Estimates
	- $\checkmark$  Financials
	- $\checkmark$  News
	- $\checkmark$  Management
	- $\checkmark$  Charts
- <span id="page-27-0"></span>**❖** To access ShareXplorer, open the "Main Menu" and you will be able to find the tab under "Market Info".

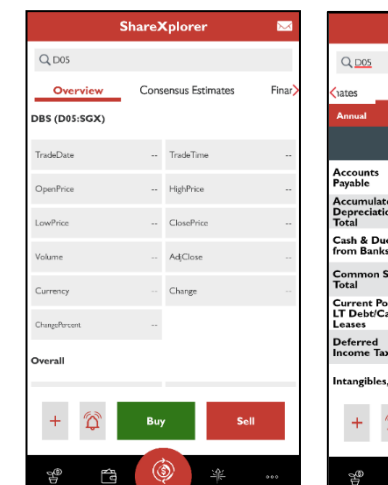

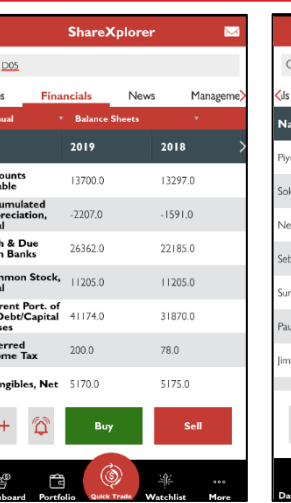

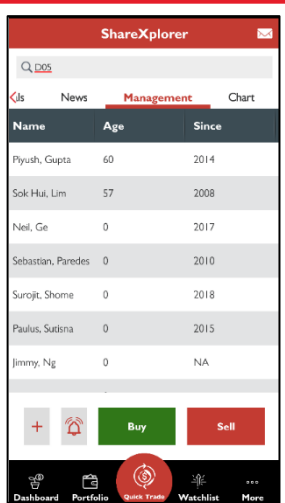

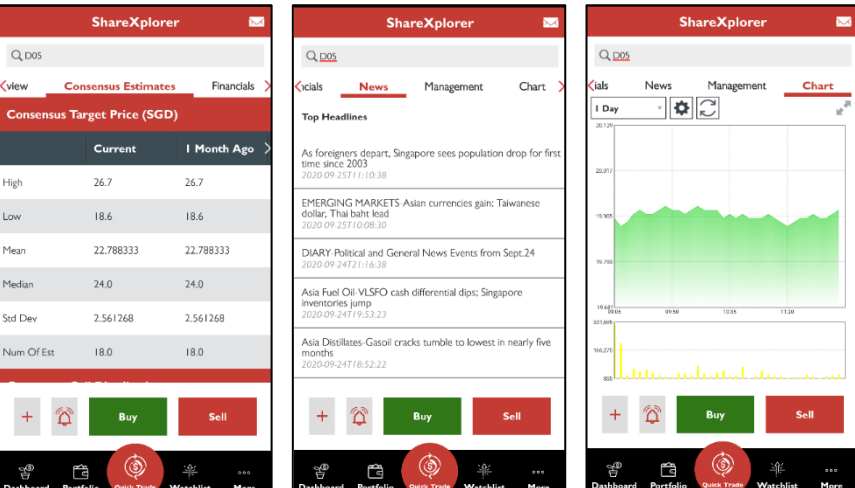

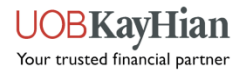

**[Watchlist](#page-29-0) [Watchlist Editor](#page-30-0)**

# <span id="page-28-0"></span>**WATCHLIST**

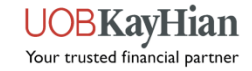

### **Watchlist**

- Build an effective portfolio to track the movement of your favourite stocks and indices.
- **Note:** You can create up to 6 Watchlists and add up to a maximum of 30 counters each.
- **Note:** The same Top Movers' colour indicators apply for Watchlist.

<span id="page-29-0"></span>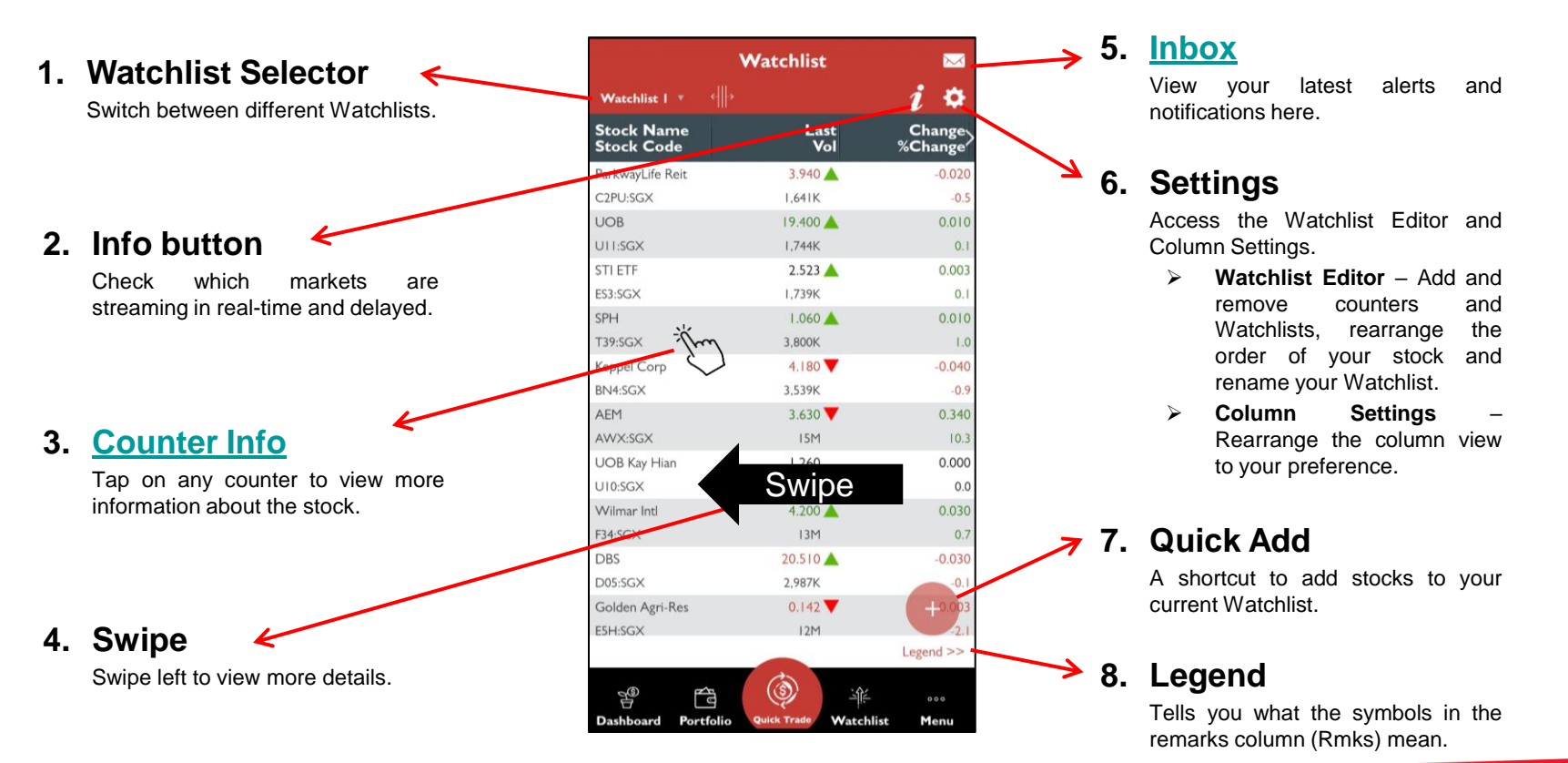

#### **[>> Back to Navigation Menu](#page-2-0)**

Your trusted financial partner

## **Watchlist Editor**

Add and delete Watchlists and stocks with Watchlist Editor.

<span id="page-30-0"></span>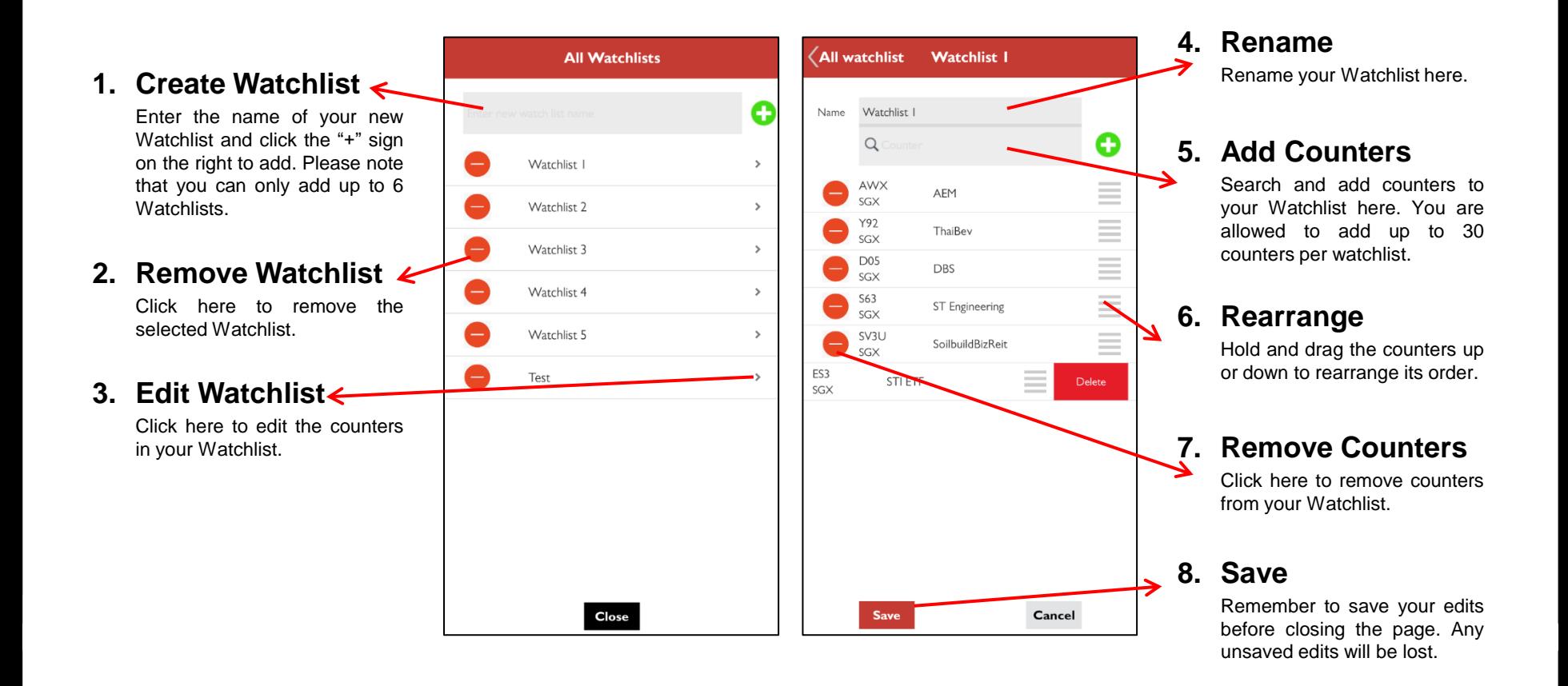

#### **[>> Back to Navigation Menu](#page-2-0)**

JOBKav

Your trusted financial partner

Hian

**[Order Placement](#page-33-0) [Order Book](#page-34-0) [Order Details](#page-35-0)**

<span id="page-31-0"></span>**QUICK TRADE**

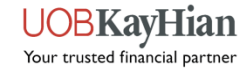

# **How to use Quick Trade?**

- Quick Trade is a shortcut button located at the bottom-centre of the screen in the Quick Menu toolbar. It gives you quick access to place orders at anytime when you are using the app.
- ❖ How to use Quick Trade?

**1.**

- 1. Tap on the Quick Trade button in the Quick Menu Toolbar to open an Order Ticket.
- 2. Search for your desired stock by entering the stock name/stock code in the search bar.
- 3. Select the stock to proceed to the order placement page.
- 4. If you wish to change stocks, tap on the search icon at the top right corner of the order placement page to search for a new stock.

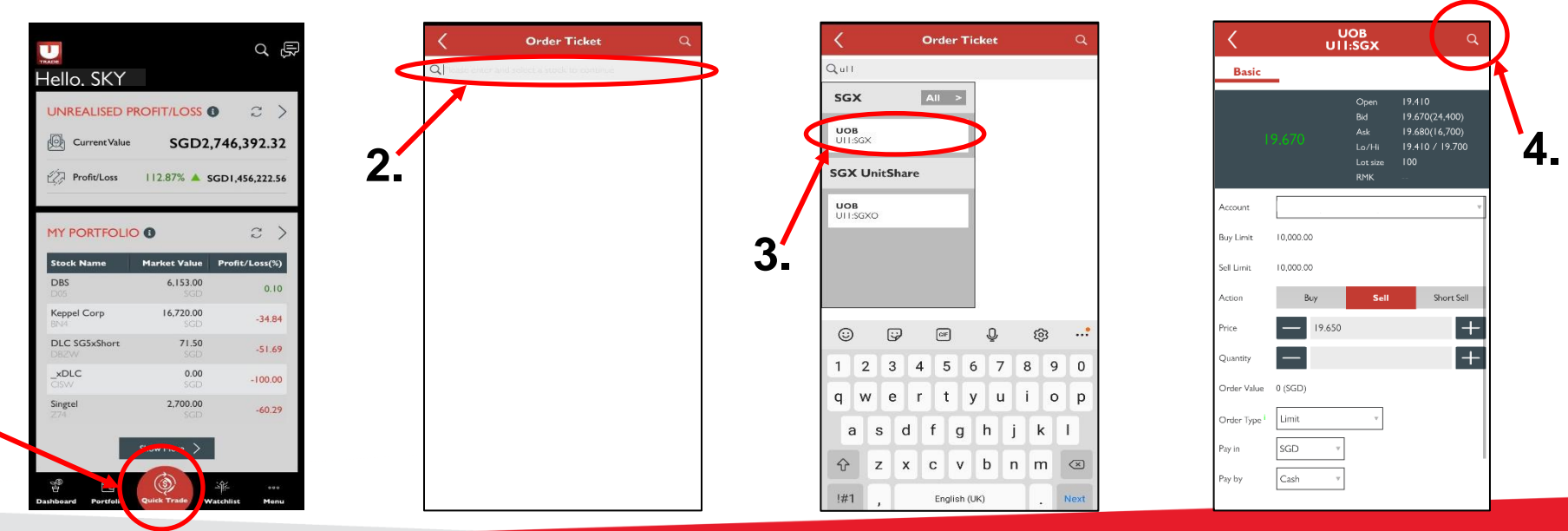

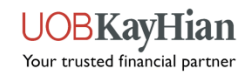

### **Order Placement**

- The order placement page allows you to place basic buy/sell orders, time-in-force orders, conditional orders and stop loss orders.
- **Note:** Advanced orders will have to be activated in order to view Time-in-force, Conditional orders and Stop Loss options.

<span id="page-33-0"></span>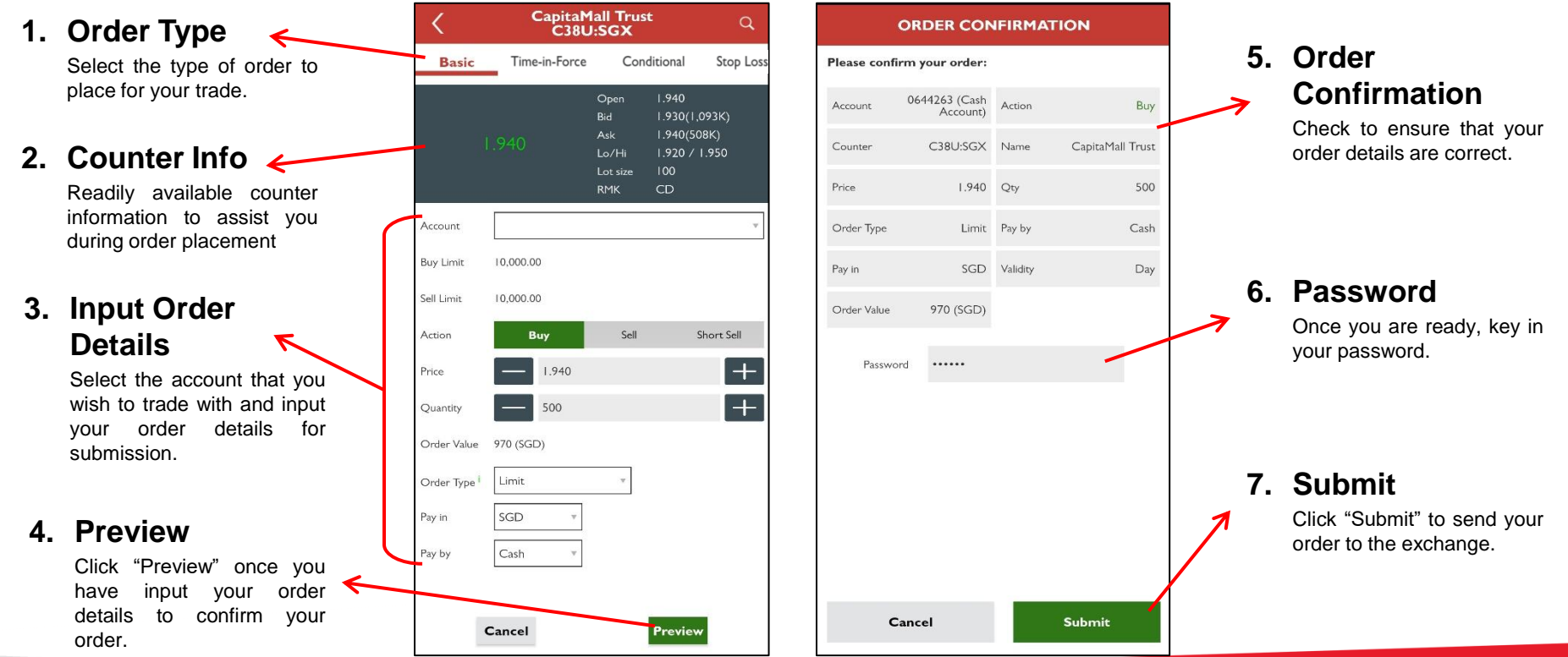

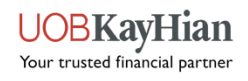

### **Order Book**

- ◆ Head over to your Order Book after every trade placed to find out your order status.
- Tap on any orders to view more order details or to amend/withdraw your trade.

<span id="page-34-0"></span>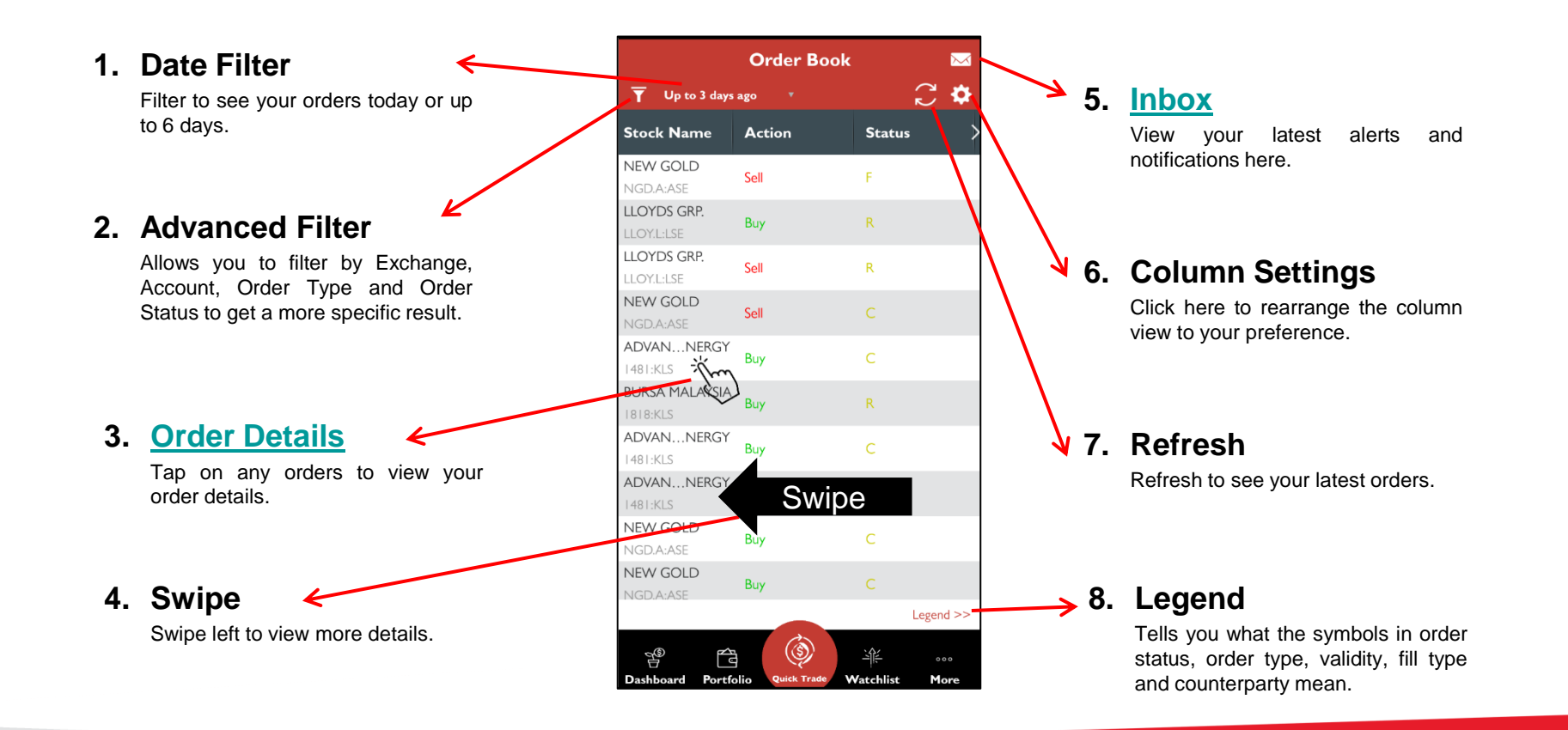

#### **[>> Back to Navigation Menu](#page-2-0)**

Your trusted financial partner

### **Order Details**

- Shows you all the important information pertaining to your trade and the stock traded.
- Use the page to view order information, find out order status, amend/withdraw the order, place another order on the same stock, view the stock's counter information (including market depth, time & sales, trade summary and charts), add it to your watchlist and/or add a stock alert for it.

<span id="page-35-0"></span>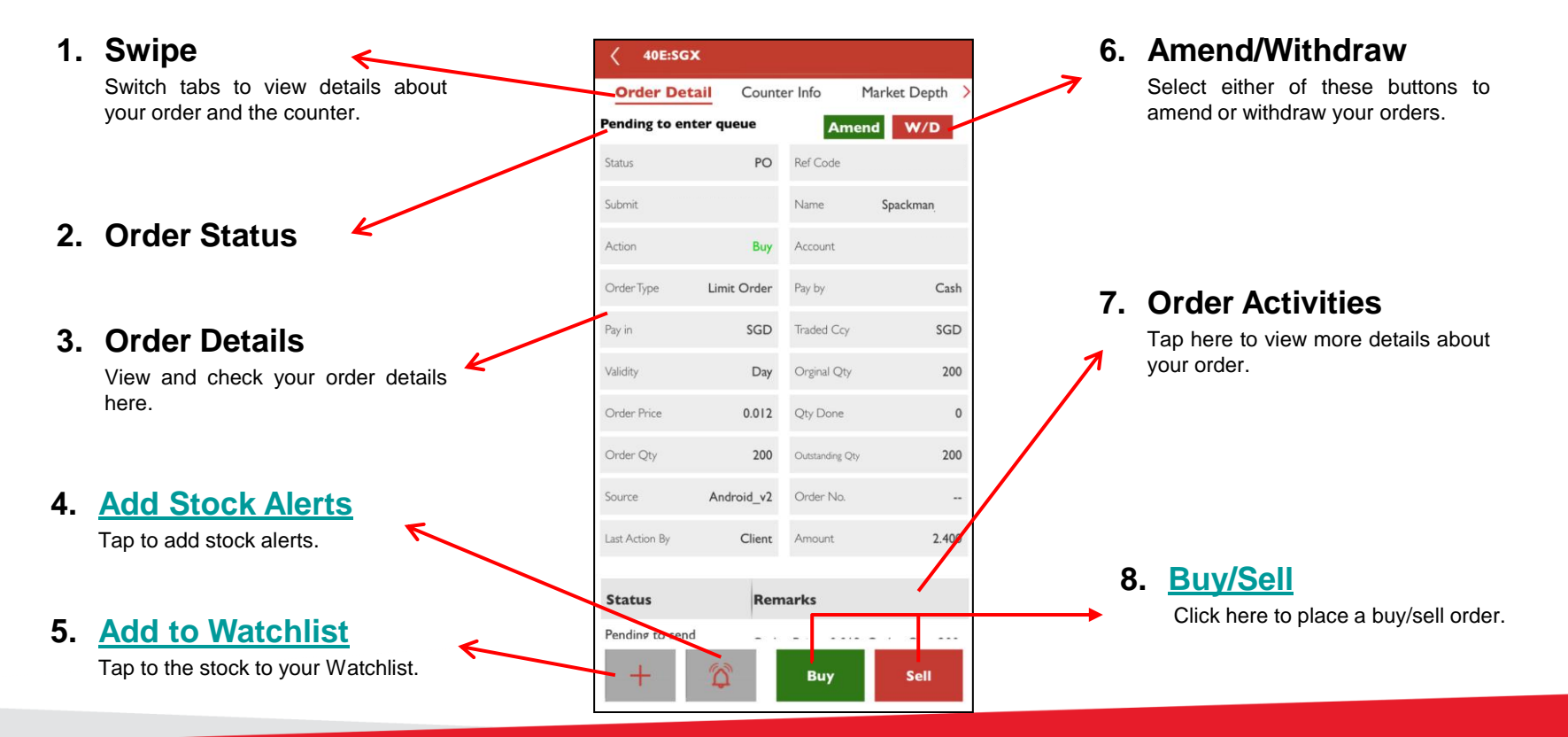

### **[>> Back to Navigation Menu](#page-2-0)**

Your trusted financial partner

**[Custody Holdings](#page-37-0) [Unrealised P/L](#page-38-0) [Realised P/L](#page-39-0) [Add Records](#page-40-0) [E-Statement](#page-41-0)**

## <span id="page-36-0"></span>**PORTFOLIO**

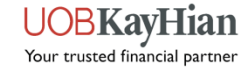

# **Custody Holdings**

 Use the Custody Holdings page to view the amount of shares you have for each stock, to place new orders for the same stock and to view the stock's counter information.

<span id="page-37-0"></span>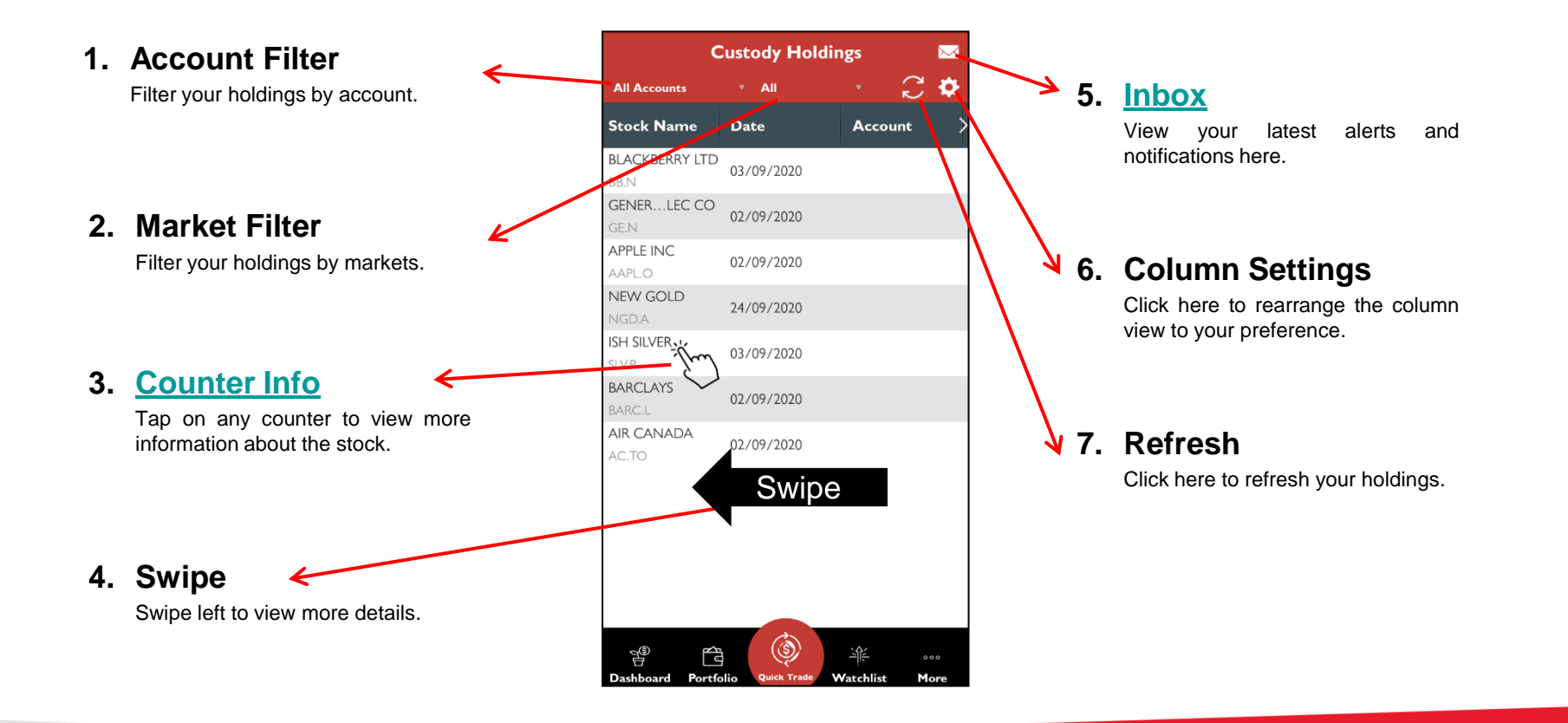

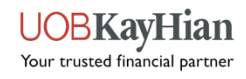

## **Unrealised P/L**

 The Unrealised P/L is an indicative tool which reflects your trades done with UOB Kay Hian and your manual updates, if any. Value shown here is in traded currency.

<span id="page-38-0"></span>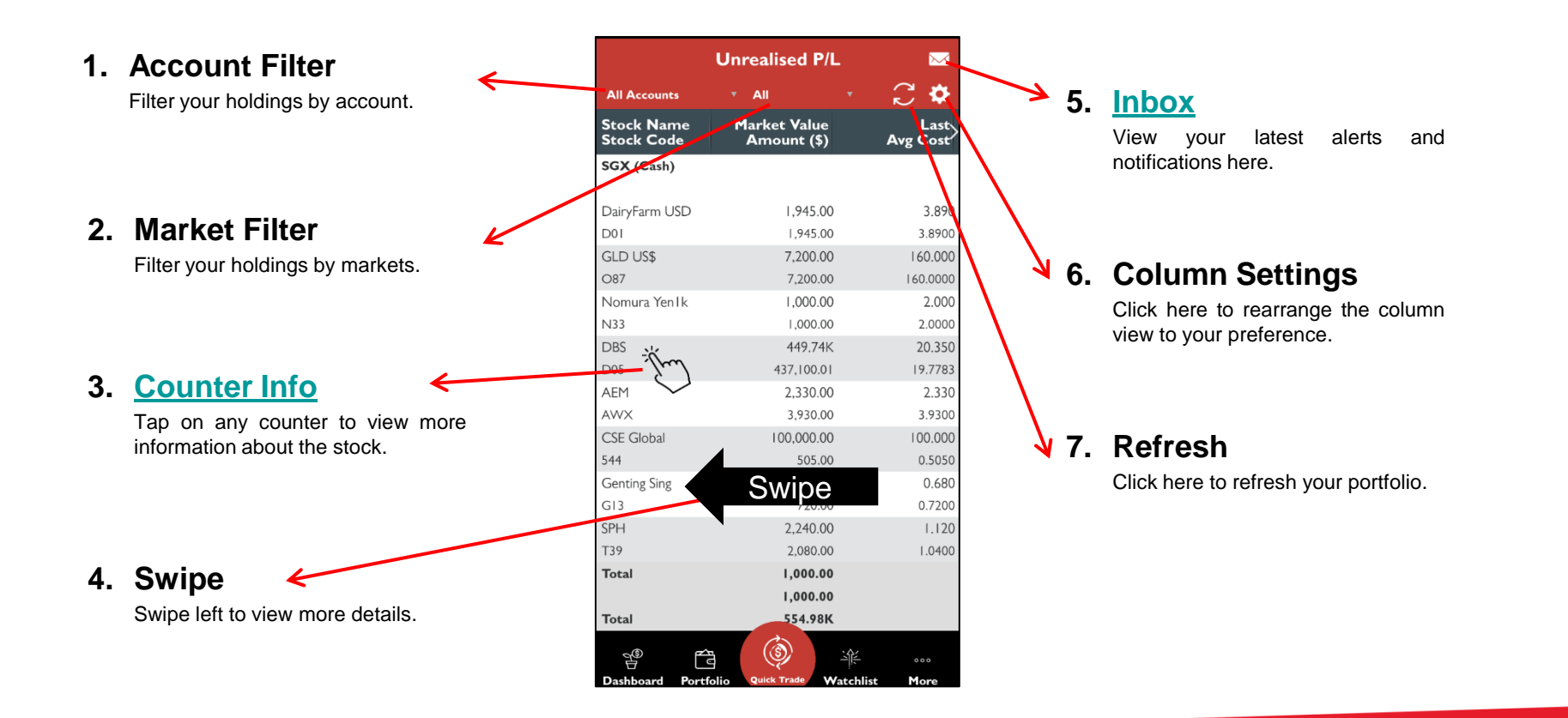

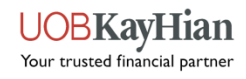

### **Realised P/L**

◆ The Realised P/L is an indicative tool which reflects your trades done with UOB Kay Hian and your manual updates, if any.

<span id="page-39-0"></span>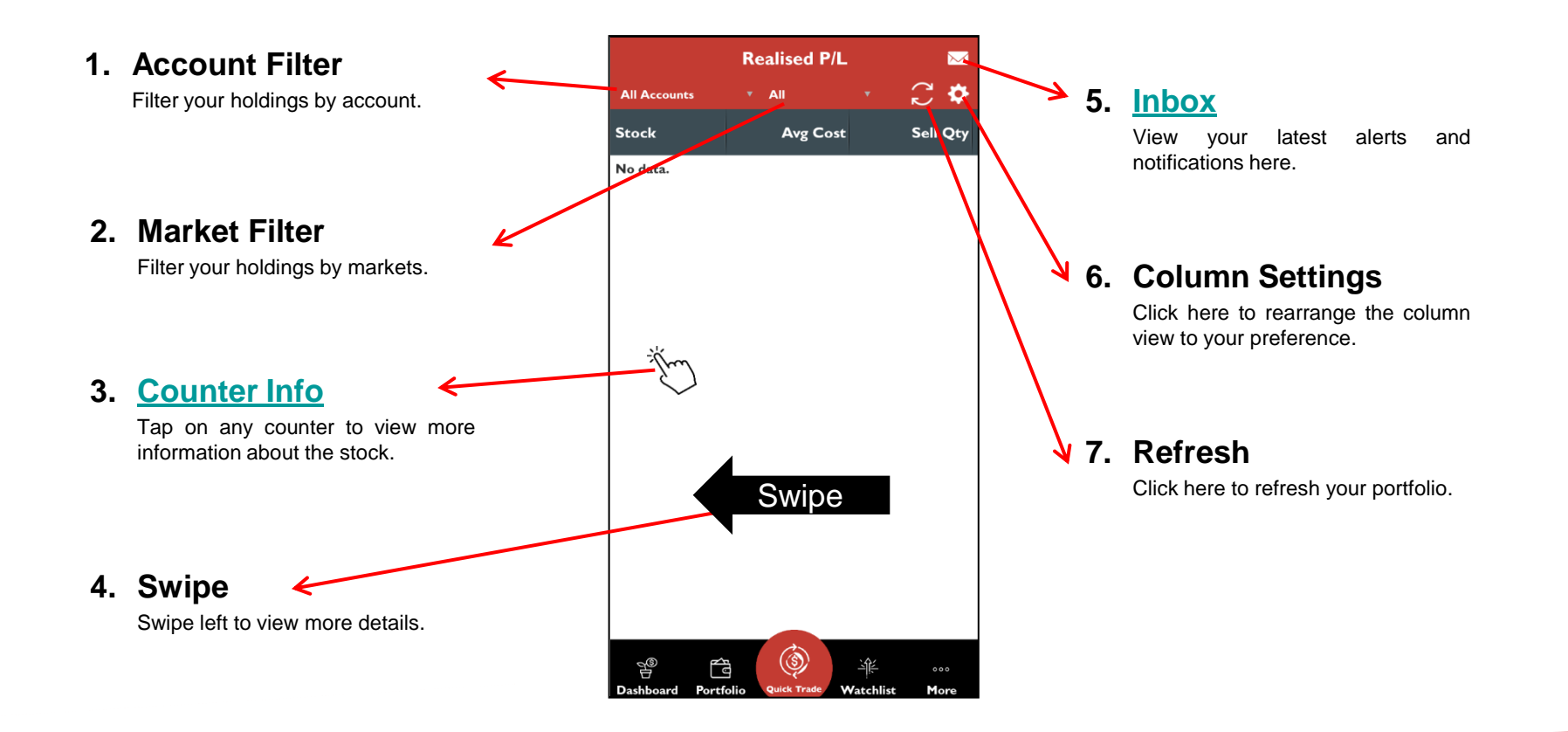

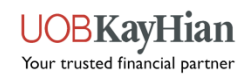

## **Add Records to Your [Portfolio](#page-38-0)**

- The Add Records tool allows you to manual add in any missing contracts to your Portfolio.
- **Note:** The function to delete records is currently unavailable. Please use the UTRADE Web platform if you wish to manually delete any records from your portfolio.

<span id="page-40-0"></span>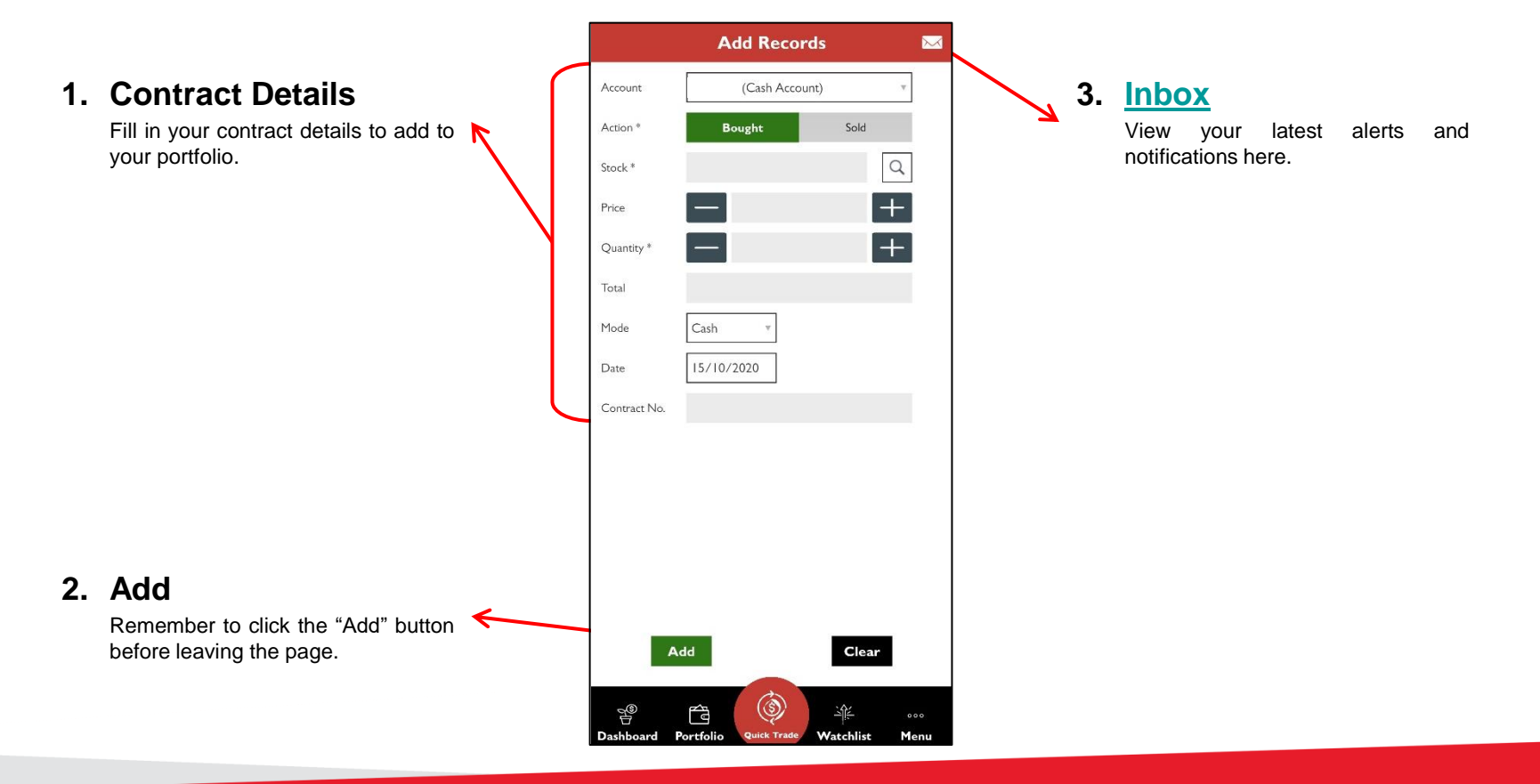

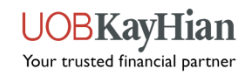

### **E-Statements**

- View your Monthly Statement (up to 3 months), Contra statement and Contract statement.
- **Note:** You will see "No data" upon landing on the E-Statement page. Please use the filter to search for your contracts. Your contracts will appear after using the search filter.

<span id="page-41-0"></span>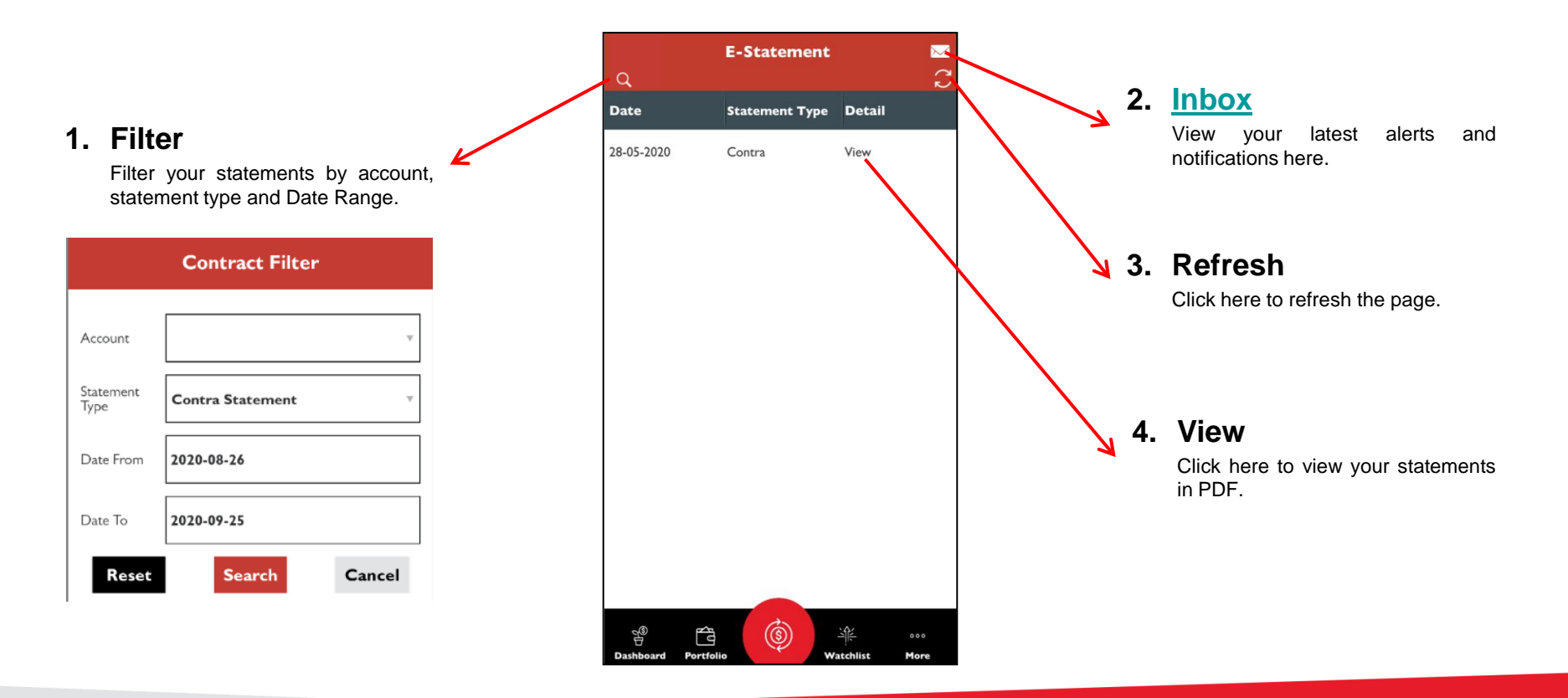

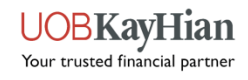

### <span id="page-42-0"></span>**NEWS & RESEARCH [News](#page-43-0)**

**[>> Back to Navigation Menu](#page-2-0)**

**UOBKayHian** Your trusted financial partner

### **News**

<span id="page-43-0"></span>View and keep track of the latest news.

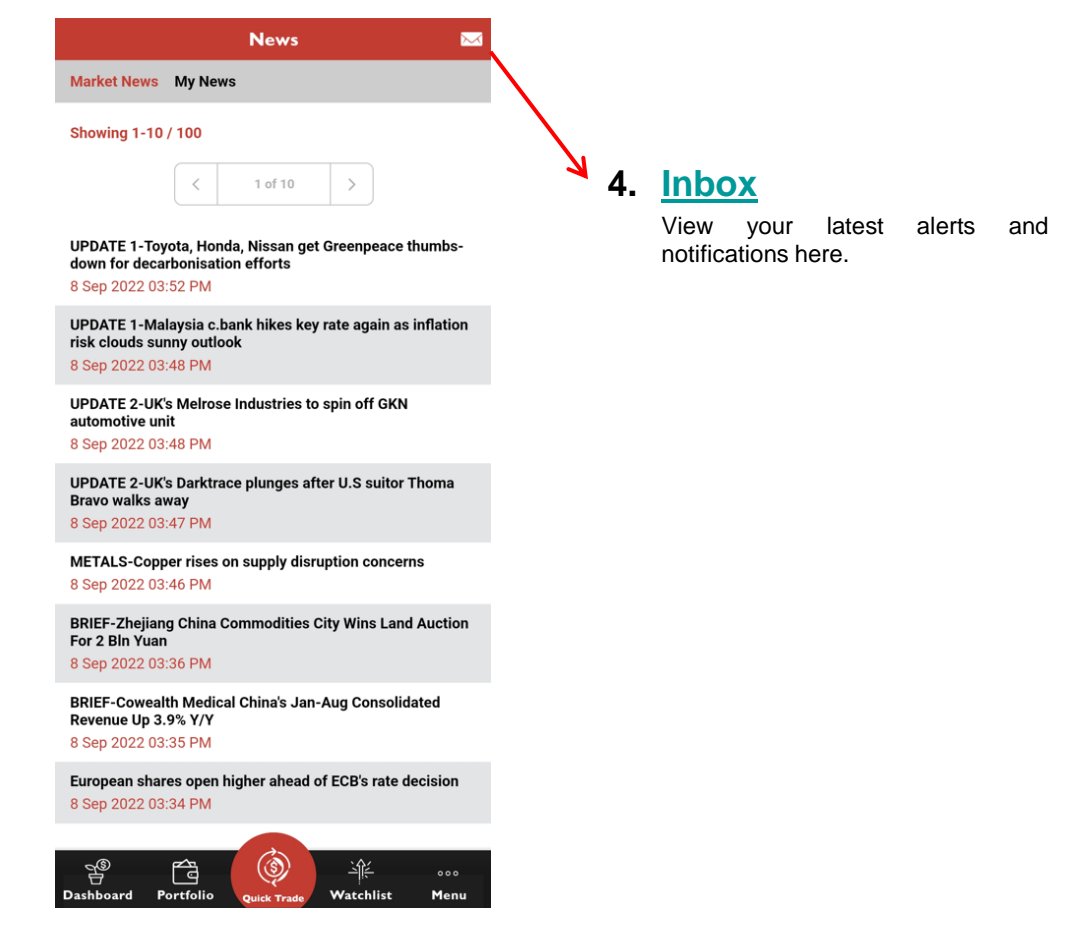

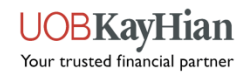

**[Cash Balance](#page-45-0) [Account Activities](#page-46-0) [Outstanding Position](#page-47-0) [TR Details](#page-48-0) [Change User ID](#page-49-0) [Change Password](#page-50-0)**

# <span id="page-44-0"></span>**ACCOUNT MANAGEMENT**

**[>> Back to Navigation Menu](#page-2-0)**

<u>UOBKayHian</u> Your trusted financial partner

### **Cash Balance**

◆ View your account balance here.

#### **1. Account Filter**

<span id="page-45-0"></span>Filter your Cash Balance details by account.

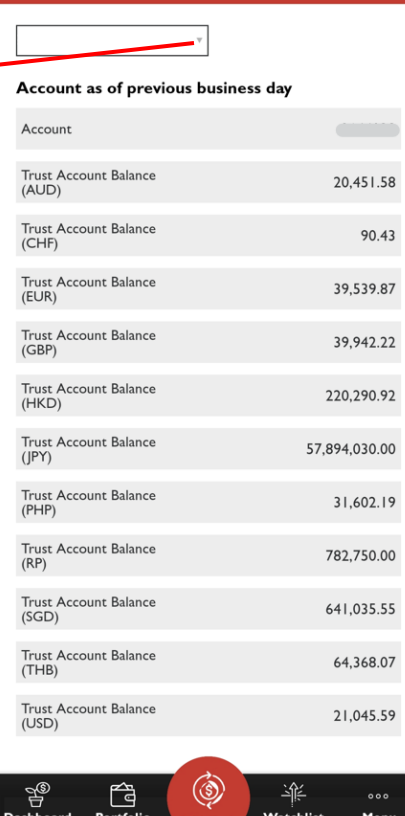

**Cash Balance** 

 $\overline{\phantom{1}}$ 

**2. [Inbox](#page-53-0)**

View your latest alerts and notifications here.

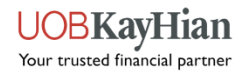

### **Account Activities**

◆ View your account balance here.

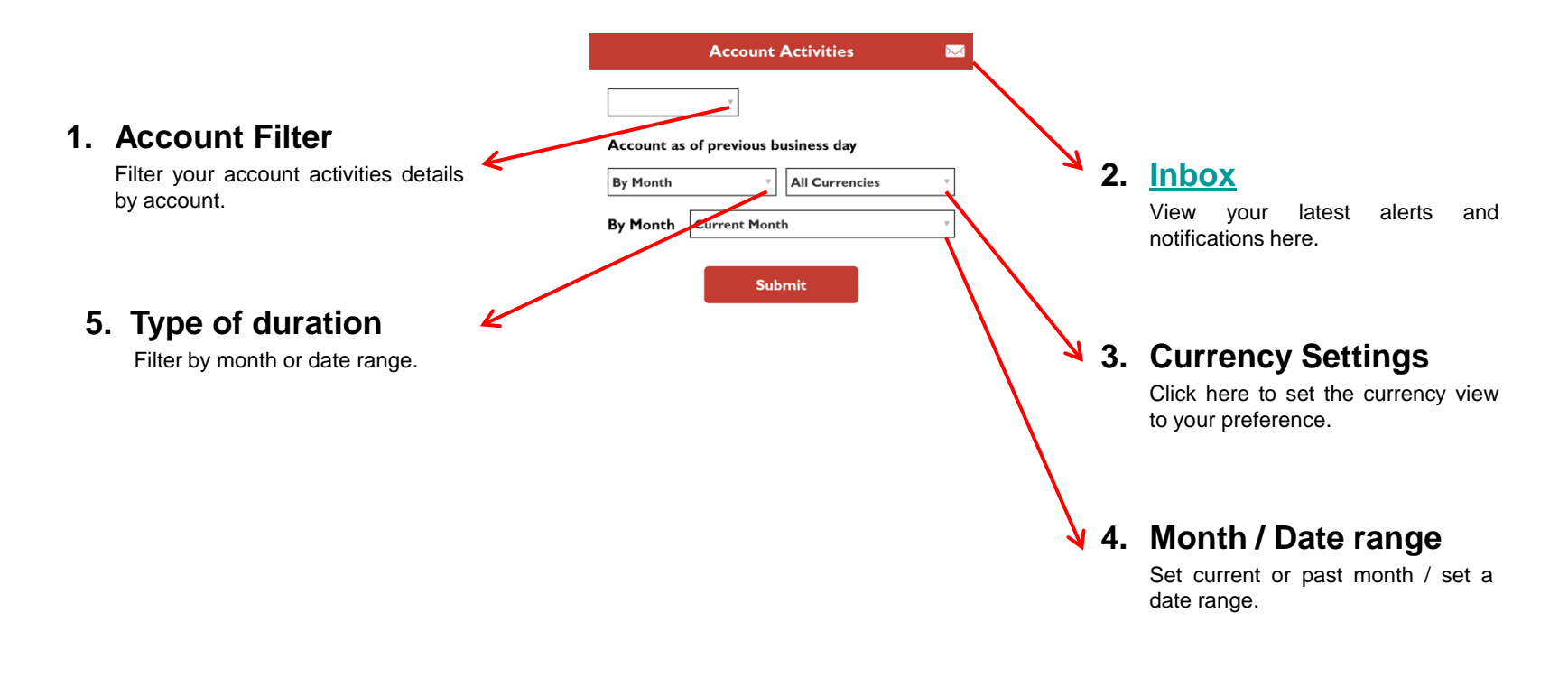

<span id="page-46-0"></span>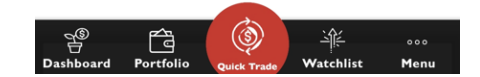

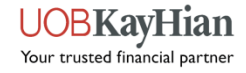

## **Outstanding Position**

◆ View your outstanding positions here.

<span id="page-47-0"></span>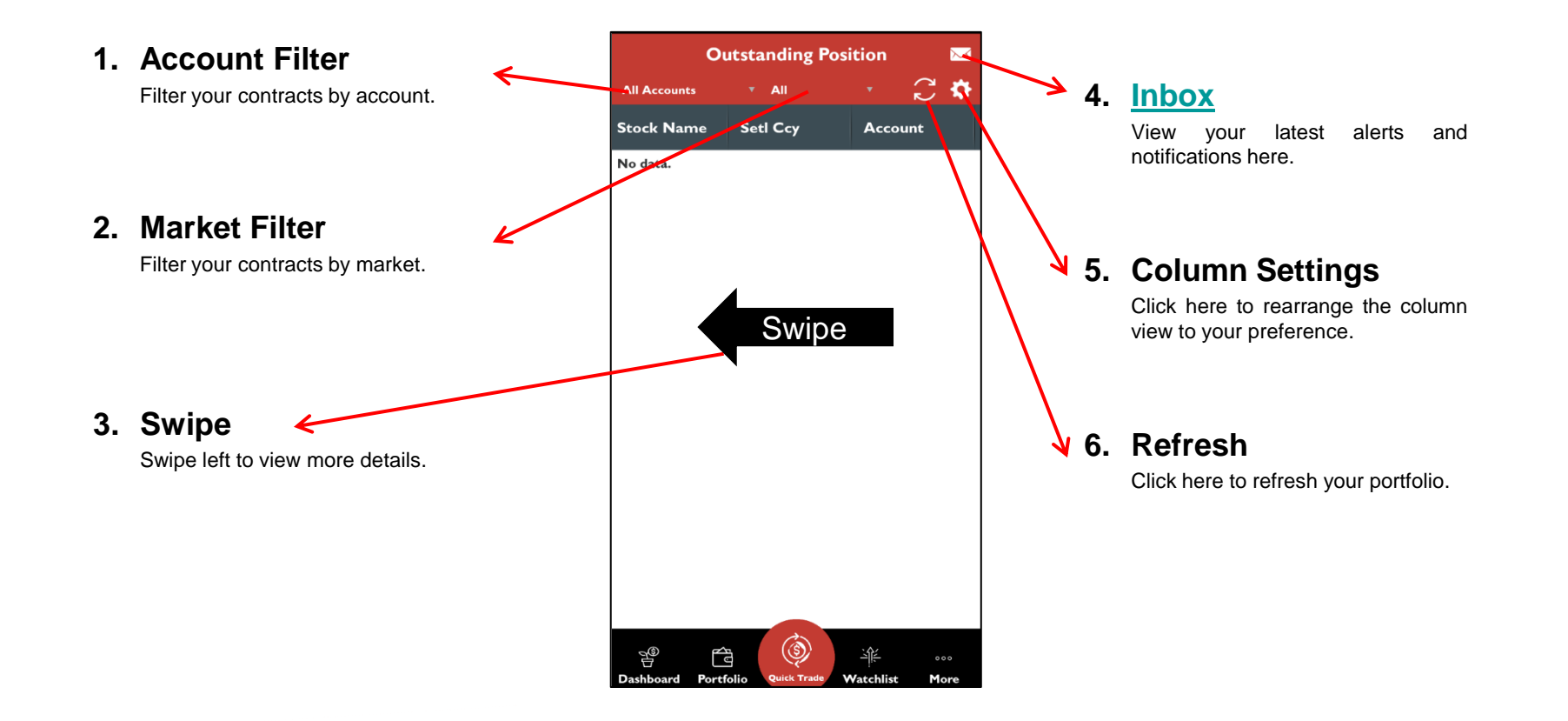

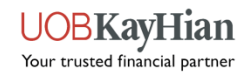

### **TR Details**

- <span id="page-48-0"></span> View your Trading Representative's (TR) details here, i.e.
	- $\checkmark$  TR Name
	- $\sqrt{ }$  TR Code
	- $\checkmark$  Office Number
	- $\checkmark$  Mobile Number
	- $\checkmark$  Email

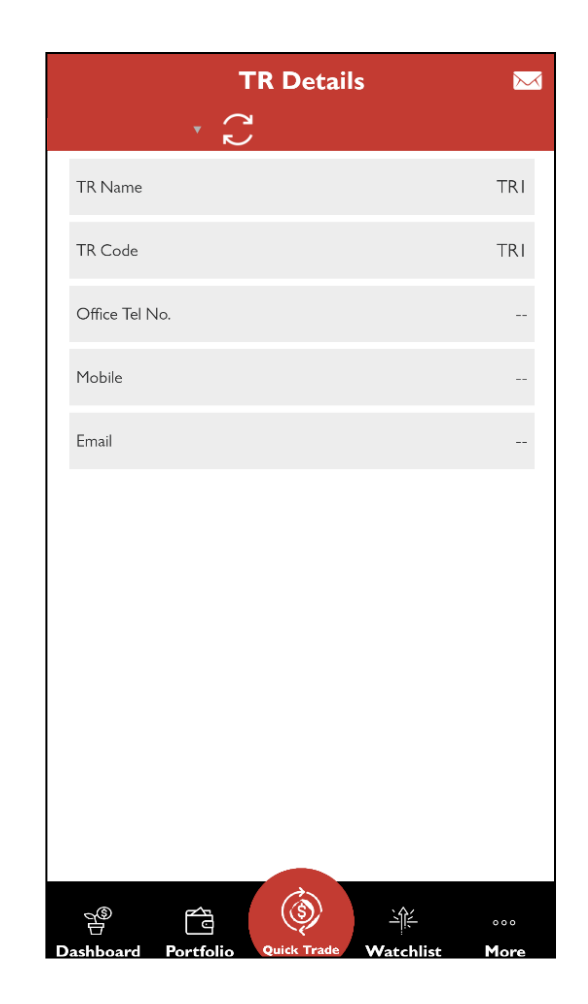

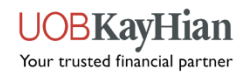

### **Change User ID**

Please take note of the following before changing your User ID:

- 1. User ID must be in alphanumeric characters.
- <span id="page-49-0"></span>2. User ID must be between 5 and 25 characters long.

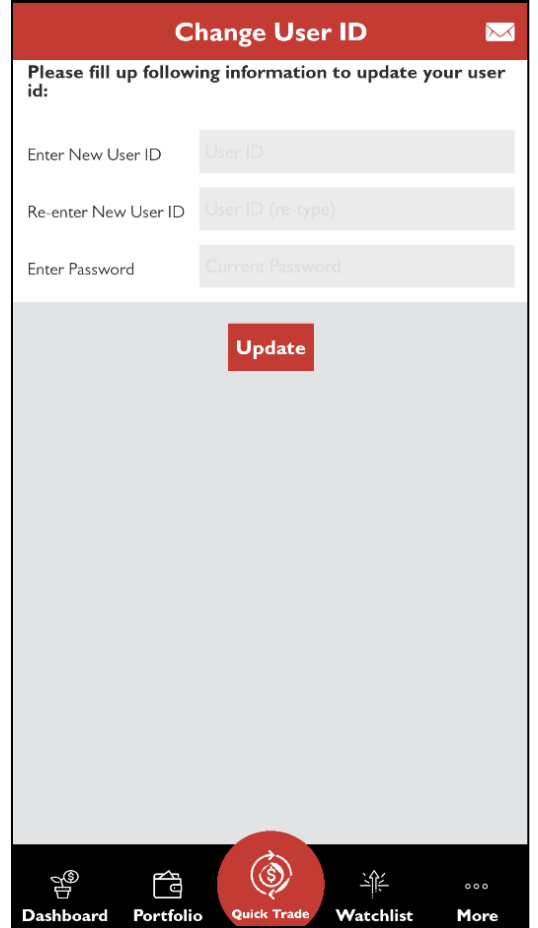

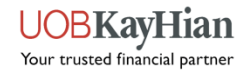

### **Change Password**

Please take note of the following before changing your Password:

- 1. Password is case-sensitive.
- 2. Password must be in alphanumeric characters.
- 3. Password must be between 6 and 12 characters long.
- <span id="page-50-0"></span>4. You will be prompted to change your password every 300 days.

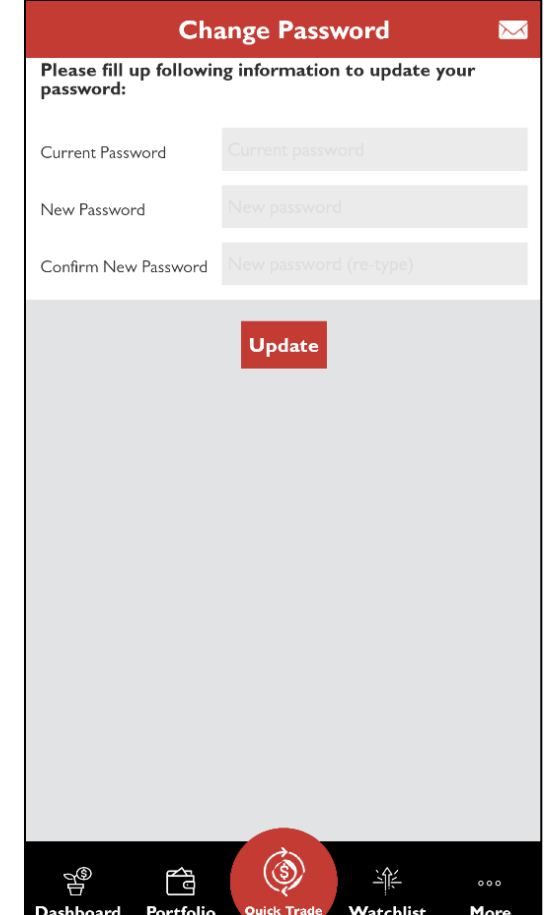

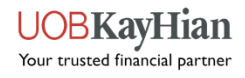

### <span id="page-51-0"></span>**INFORMATION [Announcements](#page-52-0) ☆[Inbox](#page-53-0)**

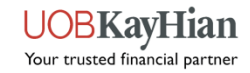

### **Announcements**

The Announcement page allows you to:

- View important notices about platform updates and related information, security alerts, exchange rates and other exchange information.
- $\div$  Access trading related information such as the trading calendar, the list of tradeable stocks for each market, corporate actions and trading restrictions.
- <span id="page-52-0"></span>❖ Find out more about new features and tools.

#### $\overline{\times}$ **Announcements GENERAL** There is no announcement at the moment. 1) Notice a. Important Notice (Please Read) b. Security Alert! c. Exchange Rates Accessing UTRADE with Supported Browser and d. Mobile App e. Issue with Email ChartGenie Alerts 2) Trading Related a. Non-Trading Days 2020 b. Trading Restrictions (Please Read) List of Tradeable US Stocks for Online Trading (with current market capitalisation greater than US\$1billion) d. Selling of shares after Corporate Action EventsNEW! Corporate Action for US marketNEW! e. f. Corporate Action for SG market<sup>NEW!</sup> g. E-Notice on Voluntary Corporate Action 3) Tools & Features a. UTRADE Token<sup>NEW!</sup> b. Email Notification prior to Redemption Expiration NEW! c. UTRADE New Account Details' Tab d. Additional Details on UTRADE Custody Holdings Page 的  $000$ Portfolio Watchlist Dashboard Menu

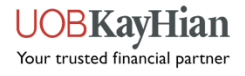

### **Alert Inbox**

View all your trade alerts, stock alerts and other alerts here.

<span id="page-53-0"></span>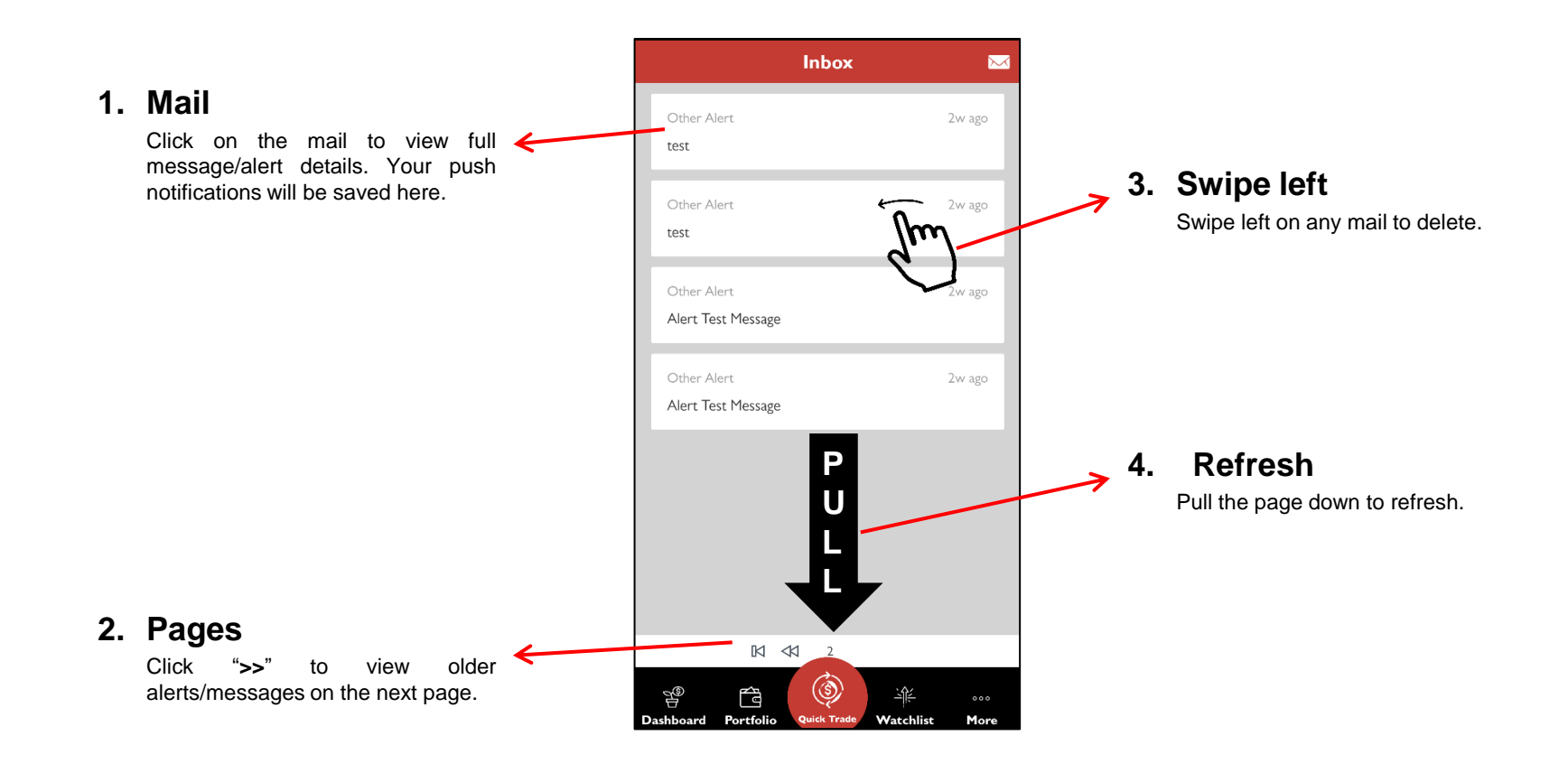

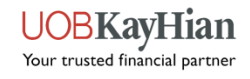

**[Alert Criteria](#page-55-0) [Preference](#page-56-0) [Notifications](#page-57-0)**

## <span id="page-54-0"></span>**SETTINGS**

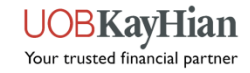

## **Alert Criteria**

- ❖ Set and edit your stock alerts here.
- $\triangle$  The push notification will be triggered when your criteria has been met.

<span id="page-55-0"></span>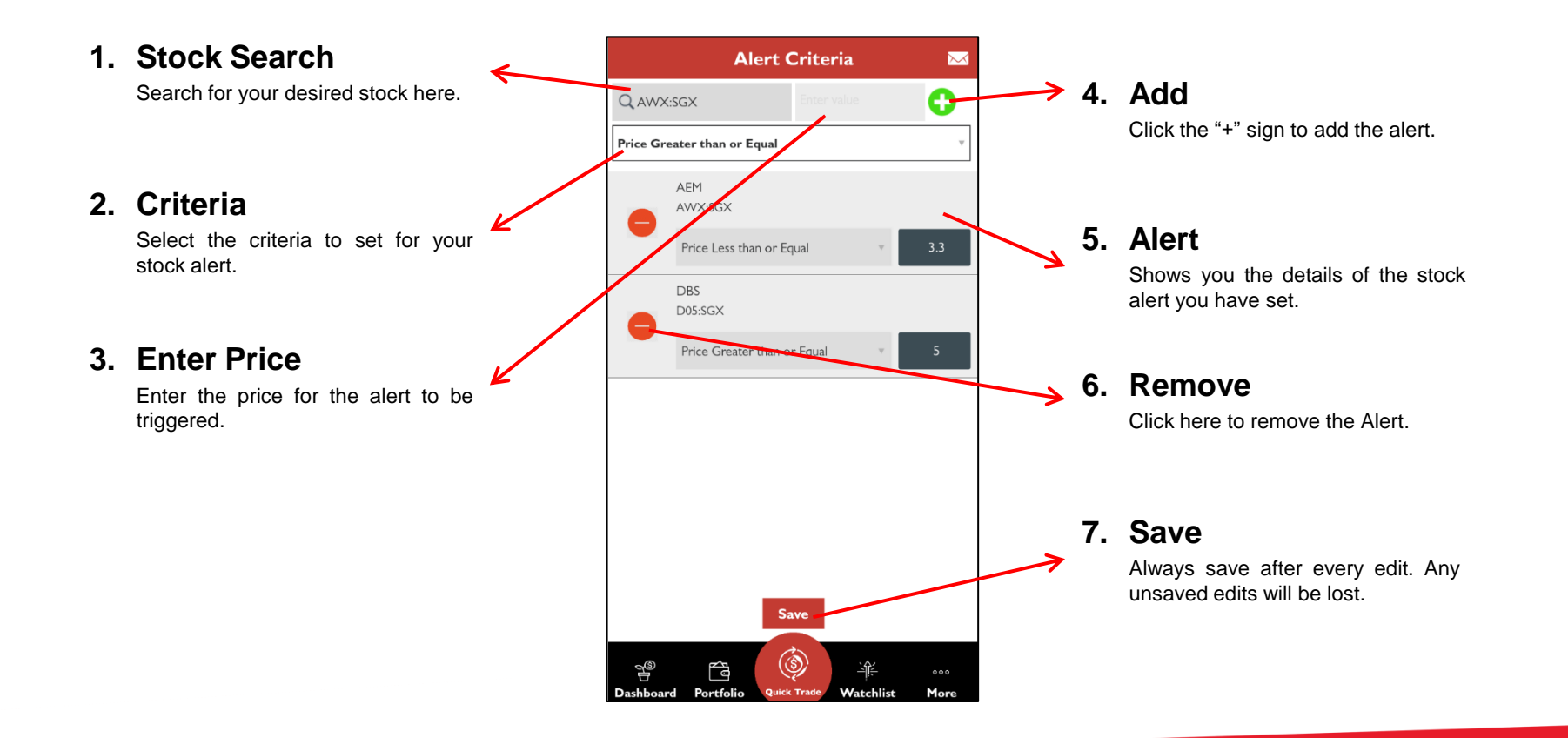

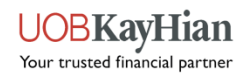

### **Preference**

 Allows you to set and edit different app behaviours, enable/disable biometric login function, clear app cache and activate trading on market depth.

#### **1. Home View**

Allows you to change the default first  $\blacktriangleright$ page to land on after login. Dashboard  $\checkmark$ Market Info Watchlist Order Book Portfolio News and Research Account Management Information

#### **2. [Face/](#page-3-0) [Touch](#page-3-0) [ID](#page-3-0)**

Calculator

<span id="page-56-0"></span>Allows you to enable or disable biometric login.

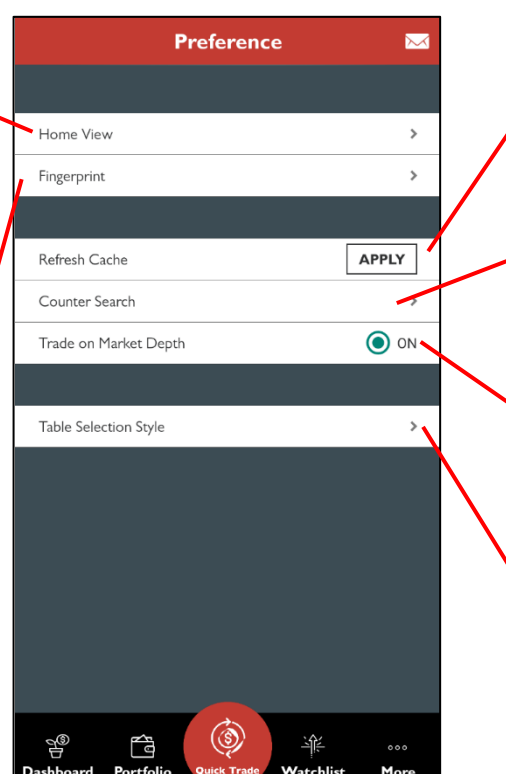

#### **3. Refresh Cache**

Click "Apply" to refresh the App's cache when needed.

#### **4. Counter Search**

Allows you to select the page to land on after performing a counter search, i.e. Order Placement or Counter Info.

#### **5. Trade on [Market](#page-19-0) [Depth](#page-19-0)**

Go straight to the order placement page from Market Depth when you activate this option.

#### **6. Table Selection Style**

Choose whether you want to go directly to the counter info page or open the pop-up menu when clicking on stocks in various tables.

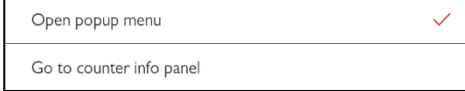

### **[>> Back to Navigation Menu](#page-2-0)**

JOBK av Your trusted financial partner

### **Notifications**

Notifications allow you to register or deregister for the push notification service.

<span id="page-57-0"></span>Please ensure that your device's "Settings" allows the app to send you push notifications as well.

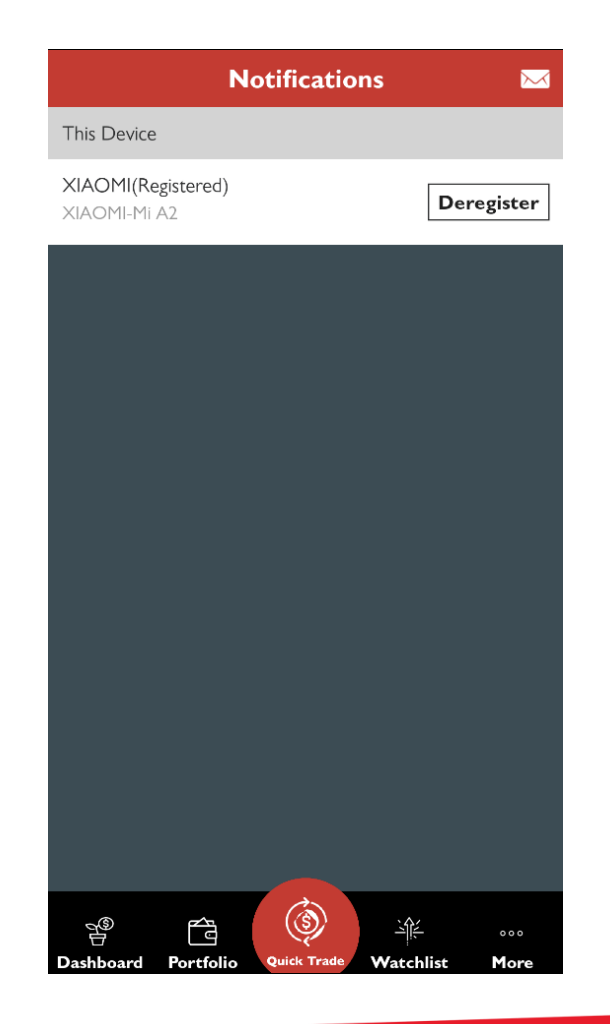

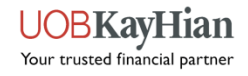

**The stock calculator works out the brokerage rate and fees for each of your trade.**

# <span id="page-58-0"></span>**CALCULATOR**

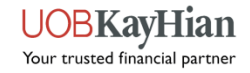

### **Calculator**

- Calculate the trade value and fees for each trade.
- View the next +/- 5 bids.
- \* Take note the price value can only be up to 3 decimal places.

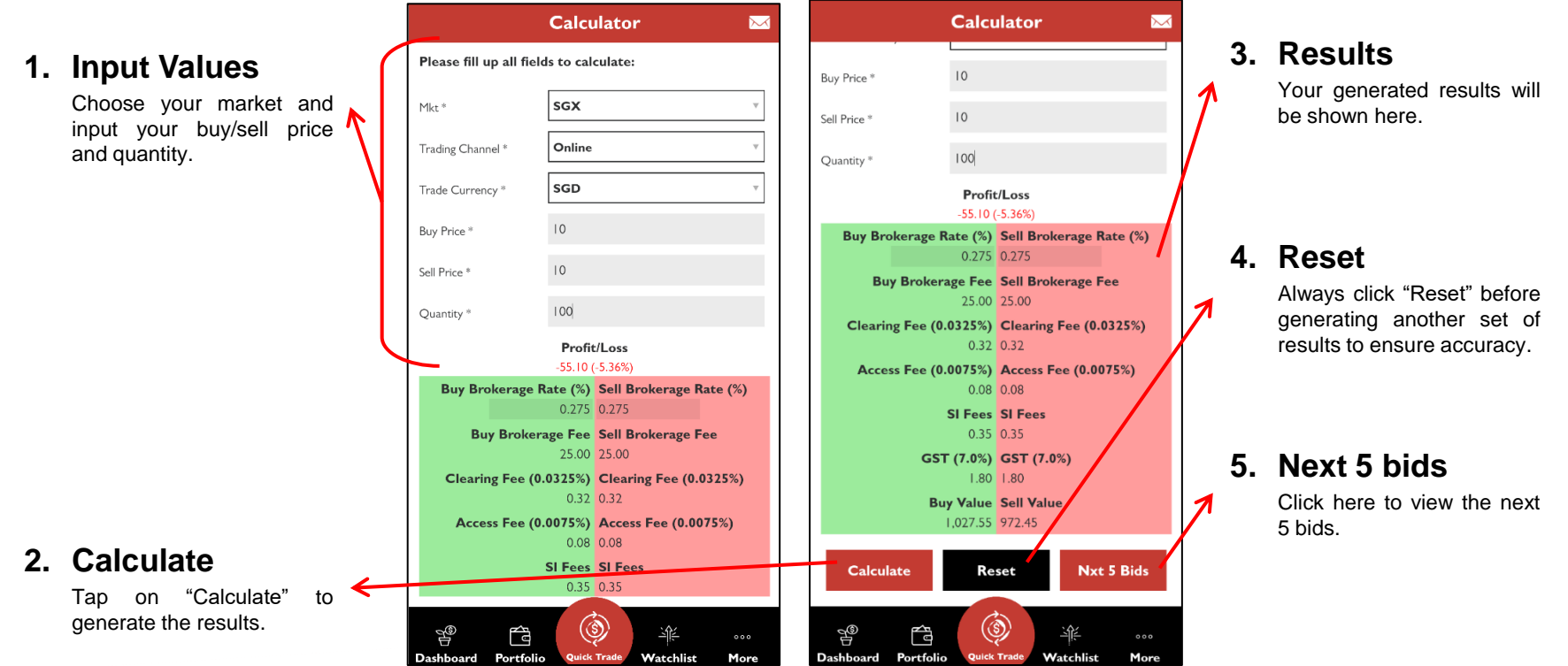

#### **[>> Back to Navigation Menu](#page-2-0)**

UOBKayHıan Your trusted financial partner

# **UTRADE SG version 2.0**

### **Download now on Google Play or the App Store.**

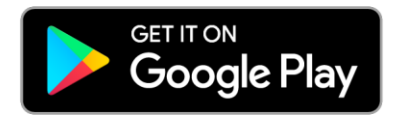

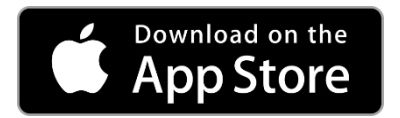

**UOB Kay Hian Pte Ltd 8 Anthony Road, #01-01, Singapore 229957 Mon to Fri - 8:30am to 5:30pm [\(65\) 6536 9338](tel:65-6536-9338) [contact@utrade.com.sg](mailto:contact@utrade.com.sg)**

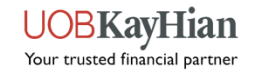